# DFA - DFAddress

*Le* répertoire pour *AMIGA* et OS 2.0 Version 2.1

par Dirk Federlein

DFA © 1992-1994, Dirk Federlein

DFA est un produit SASG

INTERFACE créée avec Gadtoolsbox (37.300) (c) 1991-1993 Jan van den Baard.

Interface AREXX créée avec ARexxbox (V1.12) © 1992-1993 Michael Balzer.

Les icônes MagicWB sont © Copyright 1993-1994 Martin Huttenloher

Installer et l'icône d'Installer sont  $\odot$  Copyright 1991-1993 Commodore-Amiga, Inc. Tous droits réservés. Reproduits et distribués sous licence Commodore.

#### LE PROGRAMME INSTALLER EST FOURNI DANS L'ETAT ET EST SUJET A MODIFI-CATIONS; AUCUNE GARANTIE N'EST FAITE. VOUS L'UTILISEZ A VOS RISQUES ET PERILS. AUCUNE RESPONSABILITE NE POURRA ETRE ASSUMEE.

Les marques déposées *ne* sont *pas* déclarées séparément. Aussi toute absence d'une marque déposée ne signifie pas qu'elle est gratuite.

## 1 Bienvenue!

Bienvenue à la documentation de **DFA** ! Nous vous félicitons pour votre courage en lisant cette cette documentation ! Ne vous arrêtez pas ici et essayez de la lire en entier afin d'en tirer profit.

En lisant attentivement ce manuel, vous pourrez apprendre à ma $\hat{i}$ triser les différentes caractéristiques de DFA ! Quelques questions, si ce n'est pas toutes celles que vous vous posez actuellement, trouveront dans le présent ouvrage une réponse.

Souvenez-vous, s'il vous pla $\hat{a}$ t, que j'ai passé beaucoup de temps et dépenser d'importants efforts ("sang, sueur et pleurs") à l'écriture de ce manuel. Aussi, passez du temps à le lire (bien entendu, rien ne vous empêche de vous enregistrer) !

*Dirk Federlein*

## 2 Caractéristiques

Il y a quelques caractéristiques de **DFA** que je souhaiterai vous présenter ici :

- OS2.0 "Aspect et Sensation".
- Support Local (Workbench 2.1 ou mieux nécessaire).
- L'OS3.0 est supporté, si disponible.
- Support des commodités, c'est-à-dire que vous pouvez accéder à **DFA** par une touche d'appel (HOTKEY) ou par le programme "Exchange" du Workbench.
- Toutes les opérations de DFA sont accessibles à partir du clavier.
- L'interface ARexx contient plus de 30 commandes.
- Toutes les fenêtres de **DFA** s'adaptent à la police de caractères.
- La fenˆetre principale de DFA-Editor est "font sensitive" et *ajustable*.
- La fenêtre principale de **DFA-Editor** est une fenêtre d'application (AppWindow).
- Le programme a été séparé en serveur, éditeur et préférences. ainsi la mémoire disponible est utilisée de façon optimale et **DFA** nécessite souvent moins de mémoire que pour les versions 1.2x.
- $\bullet$  Les parties communes aux trois programmes de DFA ont été assemblées dans une bibliothèque (LIBRARY) partagée, la 'dfa.library'.
- La bo^ite à outil (TOOLBOX) qui peut être activée ou non.
- Une ligne de cellules comportant les fonctions les plus importantes.
- Le support de fichiers externes.
- $\bullet$  Jusqu'à 3 adresses électronique par entrée.
- La fonction "APPEL" (qui utilise OwnDevUnit) reconnaˆıt les signaux BUSY, NO DIALTONE, etc...
- Les adresses peuvent être divisées en groupes.
- Les groupes peuvent être renommés ainsi que les touches d'appel (HOTKEYS).
- Nouveaux champs :  $Ent/Ref$ egion et c/o.
- $\bullet$  Support des réseaux.
- Une icône d'application (AppIcon) qui peut être activée ou désactivée.
- $\bullet$  Il est possible d'utiliser **DFA** en tant qu'outil par défaut.
- Des icônes "magic" (8 couleurs) de Martin Huttenloher.
- $\bullet$  La création d'icône pour les fichiers d'adresses peut être désactivée.
- La sauvegarde automatique peut être définie.
- Le format de liste d'affichage des adresses peut être modifiée.
- L'affichage dans la fenêtre principale de DFA-Editor peut être configuré.
- Les adresses peuvent être triées selon n'importe quel critère ou n'importe quel champ.
- Les fontes de DFA-Editor et de DFA-Preferences peuvent être modifiées.
- $\bullet$  L'utilitaire NewEdit est supporté.
- La gestion de la mémoire a été ré-écrite depuis le début avec comme conséquence principale une meilleure utilisation de la mémoire et une consommation moindre de la RAM par rapport à la version 1.2x.
- L'utilisation de tampons de mémoire diminue la fragmentation de la mémoire. Les routines de chargement et de sauvegardes ont été ré-écrites et optimisées, et sont plus rapides.

## 3 Installation

Je vous recommande fortement d'utiliser le programme "INSTALL" fourni avec le programme afin d'installer **DFA**. Il extrait les fichiers nécessaires des archives et les copie à l'endroit souhaité de votre disque dur. Il précise aussi les types d'outils (TOOLTYPES) dans les fichiers ".INFO".

Voici les fichiers créés lors de la procédure d'installation, et aussi selon vos propres souhaits :

```
• 'DFA', 'DFA.info'
```
Le programme serveur (DFA-SERVER qui procure le port AREXX et gère l'icône d'application (AppIcon). Nous vous suggérons de l'installer dans votre tiroir 'WBStartup'.

• 'DFAEditor', 'DFAEditor.info'

Il s'agit de l'interface graphique de **DFA**. Si vous souhaitez le démarrer à partir du SHELL, copier ce programme dans un tiroir de recherche de chemin ou bien dans le répertoire que vous souhaitez.

• 'DFAPrefs', 'DFAPrefs.info'

C'est le programme des préférences de **DFA**. Tous les réglages peuvent être faits à partir de ce programme. Nous vous suggérons de le placer dans le répertoire 'Prefs'.

• 'DFA.guide'

Voici la documentation AMIGAGUIDE de **DFA**. Pour pouvoir le lire il vous faut ou AmigaGuide ou MultiView ou bien tout autre programme de ce type.

• 'DFA.dvi'

Ce manuel est écrit sous la forme DVI. Pour le visionner ou l'imprimer, vous aurez besoin de TEX (exemple PasTEX  $\odot$  Georg Heßmann).

• 'DFAEditor.guide'

C'est l'aide en ligne (ON-LINE HELP) de DFA-Editor. Vous pouvez le trouver dans 'Help: <langage>' ou dans le répertoire choisi pendant la procédure d'installation.

• 'dfa.key'

Si vous possédez une version enregistrée de DFA, vous trouverez le fichier clé nommé 'dfa.key' dans le répertoire 's:' de la distribution.

Pour permettre à DFA de trouver votre clé, vous devrez ou la copier dans votre répertoire 's: de votre partition de démarrage (option par défaut) ou, si vous le souhaitez, vous devrez indiquer une variable d'environnement KEYPATH liant le *répertoire* à la clé.

Exemple:

setenv Keypath ENV:DFA

En principe, le programme d'installation aura déjà fait cela pour vous.

DFA - LE RÉPERTOIRE POUR *AMIGA* 

• 's/adr.file'

C'est le fichier d'adresses par défaut. Il contient l'adresse de l'auteur du programme. Elle peut être très utile pour un report de bugs (bogues) et, pour la plupart, lorsque vous souhaitez vous enregistrer.

• 'rexx/#?.ced'

## Scripts ARexx

Il s'agit de scripts pour CED (© 1987-1993 CYGNUSSOFT SOFTWARE) afin de les utiliser conjointement avec DFA. Chaque script ARexx comporte des explications.

• 'rexx/#?.dfa'

## Scripts ARexx

Ce sont des scripts qui peuvent être lancés à partir de **DFA-Editor** grâce aux touches de fonctions.

• 'locale/Catalogs/<langage>/#?.catalog'

Dans chaque répertoire de 'langue' (par exemple 'français') vous pouvez trouver les fichiers catalogues nécessaires à l'utilisation du support local (il vous faut pour cela au moins le Workbench 2.1). Le script d'installation les aura déjà copiés dans le tiroir prévu, normalement.

## 4 Démarrage rapide

Après avoir installé DFA (cf. Chapter 3 [Installation], page 4 pour plus d'informations), les réglages par défaut sont utilisés. Il vous permettent d'utiliser DFA et d'en tirer profit. Notez bien que les réglages *importants* (disponibles dans **DFA-Preferences**) ne peuvent être sauvegardés que dans la version *enregistrée* (à ce sujet, consultez Chapter 9 [Le programme DFA-Preferences], page 60 et Chapter 11 [Enregistrement], page 76).

Si vous avez copié le serveur-DFA (nom fichier 'DFA'), dans le répertoire 'WBStartup', comme il est recommandé dans le programme d'installation, DFA démarrera chaque fois que vous lancerez l'ordinateur, en plus, une icône d'application (AppIcon) de **DFA** appara^itra sur l'écran du Workbench.

Cette possibilité de **DFA** peut être modifiée comme il est précisé dans Section 7.1 [Types d'outils], page 11 et Chapter 9 [Le programme DFA-Preferences], page 60.

DFA essaie de suivre, le plus possible, le "Style Guide" de l'interface utilisateur, à priori il n'y aura aucun problème (du moins pour les utilisateurs expérimentés) pour voir toutes les fonctions de DFA, si ce n'est les "essais et erreurs". Si vous ne souhaitez pas avoir de mauvaises surprises, contentez vous de continuer votre lecture. . .

## 5 Le concept de DFA

Depuis que la version 2.0 de DFA est finie, il ne s'agit plus d'un unique programme, mais de plusieurs : le Serveur-DFA (cf. Chapter 7 [Le programme DFA-Server], page 11), l' Editeur-DFA (cf. Chapter 8 [Le programme DFA-Editor], page 42) et les **Préférences-DFA** (cf. Chapter 9 [Le programme DFA-Preferences], page 60).

Certaines fonctions pouvant être utilisées par plus d'un de ces programmes ont été assemblées dans une de ces fameuses "bibliothèques partagées" (SHARED LIBRARY), la dfa.library.

Ainsi, cela diminue l'utilisation de la RAM par DFA par rapport aux anciennes versions de DFA, même s'il comporte des améliorations ! Si **DFA** serait toujours un seul programme, il aurait eu une taille d'environ 250 KB et presque personne ne l'aurait copié dans le tiroir 'WBStartup'.

Bien que je l'ai séparé en plusieurs parties, j'ai essayé de conserver la philosophie de DFA : l'utilisateur doit penser qu'il ne travaille qu'avec un seul programme. Ainsi, le Serveur-DFA appelle **DFA-Editor** après que l'utilisateur ai pressé sa touche d'appel (HOTKEY) ; d'un autre côté, le programme DFA-Preferences peut être invoqué directement à partir de DFA-Editor en sélectionnant l'option du menu correspondant.

Ce nouveau concept est aussi fait pour permettre aux nouveaux venus à **DFA** de commencer sans avoir besoin d'AREXX ni de la partie Commodité (COMMODITY) de **DFA**. Ces personnes peuvent ainsi lancer **DFA-Editor** directement (à partir du Workbench ou du Shell) et économiser la place mémoire qu'aurait "consommé" le Serveur-DFA (environ 40 KB).

## 6 Utilisation de DFA

Vous pouvez contrôler **DFA** à la souris, comme d'habitude, et aussi, *complètement*, avec le clavier.

Quelques notes au sujet de l'utilisation du clavier :

#### • Les cellules (BUTTON GADGETS)

Toutes les cellules possèdent un texte. Dans ce texte, vous verrez un caractère souligné. Ce caractère est un raccourci clavier pour cette cellule. Pour utiliser ce raccourci clavier, pressez la touche ou la combinaison de touches correspondante. Vous n'avez pas `a presser un quelconque qualifier comme <CONTROL> ou <ALT>. Pour les simples cellules, que vous pressiez une majuscule ou une minuscule n'a aucune importance. Pour les autres cellules, cela peut avoir de l'importance (voir plus loin pour plus de détails).

• Listes

Les listes sont tout autant utilisées dans DFA-Editor que dans DFA-Preferences. Il y a deux sortes de listes : celles dans lesquelles vous pouvez sélectionner des entrées, par exemple la liste d'adresses de la fenêtre principale de DFA-Editor, et celles qui présentent seulement des informations, par exemple la liste de l'adresse complète de DFA-Editor.

Sans précision contraire, toutes les listes peuvent être utilisées de la façon suivante :

#### Liste de saisie :

<Raccourci> L'entr´ee suivante devient l'entr´ee active. La liste se déplace en conséquence.

 $$\sf {SSHIFT-Raccourci>~L'entr\'ee}$  précédente devien l'entrée active. La liste se déplace en conséquence.

#### Les listes à lectures seules :

<Raccourci> La liste se d´eplace vers le haut.

<SHIFT-Raccourci> La liste se d´eplace vers le bas.

Quelques fois, les listes peuvent être contrôlées grâce aux touches du curseur, un déplacement page par page est aussi possible. Dans ce cas précis, le déplacement dans ces listes concerne un paragraphe séparé.

• Cellules cycliques : (CYCLE GADGET)

En face de ce type de cellules figure un petit texte décrivant la fonction de la cellule. Il y a aussi un caractère souligné. Bien entendu, cela n'a pas d'importance que vous utilisiez une majuscule ou une minuscule. Par contre, si vous utilisez la lettre "normale" (entendez minuscules), la cellule cycle en "avant", avec la lettre capitale (majuscule), elle cycle en "arrière".

#### • Cellules radio : (RADIO BUTTONS)

Seule une des cellules d'un même ensemble peut être activée en une fois. Vous pouvez choisir une des solutions en utilisant le raccourci clavier correspondant. Cela n'a pas d'importance que vous utilisiez une majuscule ou une minuscule.

#### • Cases à cocher (CECK BOXES)

Une case à cocher peut être sélectionnée (c'est-à-dire avec un trait à l'intérieur) ou bien désélectionnée (vide). Vous pouvez passer d'un état à l'autre en pressant le raccourci clavier correspondant.

#### • Cellules de saisie : (STRING GADGETS)

Les cellules de saisie ont les mêmes fonctions que les cellules de saisie "originales". Mais j'ai ajouté quelques caractéristiques afin de rendre leur utilisation plus aisée :

- − Pressez <RETURN> pour arrêter la saisie et passer à la cellule suivante. Vous pouvez aussi utiliser la touche <ENTER>.
- − Pressez <SHIFT-RETURN> pour arrêter la saisie dans la cellule actuelle et revenir à la cellule précédente.
- − <CURSEUR HAUT> et <CURSEUR BAS> pour passer à la cellule de saisie précédente ou suivante respectivement.
- − Pressez <ESPACE> pour annuler compl´etement la saisie. La fenˆetre contenant la cellule est fermée et toutes les saisies précédentes seront annulées.
- − Si le curseur se trouve dans une cellule de saisie, les raccourcis peuvent ˆetre utilisés en pressant <AMIGA DROITE-lettre concernée-SHIFT>. Si vous ne pressez pas <SHIFT>, le raccourci sera utiliser par la cellule de saisie comme une caract´eristique des cellules de saisie (par exemple <AMIGA DROITE-X> ou <AMIGA DROITE-Q>) ou par des outils comme NEWLIST.

Vous activez une cellule de saisie en pressant le raccourci clavier qui convient. Habituellement il n'y a pas de différence entre les majuscules et les minuscules, aussi longtemps qu'il n'y a pas de cellule bouton derrière la cellule de saisie. Cette cellule bouton contient un petit symbole à la place de texte, il active une requête qui vous procure des facilités pour la saisie dans la cellule de saisie. Si un tel bouton est présent, vous pouvez activer la cellule de saisie avec la MINUSCULE et le bouton avec la MAJUSCULE.

• Cellules de texte : (TEXT GADGETS)

Habituellement les cellules de textes n'ont pas de raccourci comme elles n'affichent que du texte et n'autorisent aucune entrée. Malgré cela, des cellules ont des boutons derrières elles (cf. DFA-Preferences : Fontes-Préférences). Après avoir cliqué sur cette cellule, une requête s'affiche dans laquelle vous pouvez sélectionner une entrée qui sera affichée dans la cellule de texte après avoir validé la requête. Pour une fois, le raccourci clavier ne concerne pas la cellule de texte mais la cellule bouton se trouvant derrière.

• Aide en ligne : (ONLINE HELP)

Depuis la version 1.2, DFA possède la caractèristique d'aide en ligne (ON LINE HELP). Pour l'appeler, pressez simplement la touche <HELP> et la fenˆetre d'aide s'affichera. Souvenez vous que le type d'outil (TOOLTYPE) GUIDEFILE de DFA-Editor et de DFA-Preferences doit être réglé correctement. En principe, Installer se sera chargé de ce réglage.

## 7 Le programme Serveur-DFA

Le Serveur-DFA (nom de fichier : 'DFA') fournit les caractéristiques des commodités (touche d'appel (HOTKEY), accès par le programme Exchange) et contient l'interface AREXX complète, il gère aussi l'icône d'application (AppIcon).

## 7.1 Types d'outils

Si vous cliquez une fois sur l'icône du Serveur-DFA et que, depuis le Workbench, vous sélectionnez l'option "Information...", vous pourrez alors modifier les types d'outils (TOOL-TYPES) suivants :

#### • ADDRESSFILE

Si vous utilisez ce type d'outil (TOOLTYPE), vous pouvez préciser à  $DFA$  le nom du fichier d'adresse `a charger lors de son lancement (exemple 'ADDRESSFILE=MesAdresses.dfa').

NB : le fichier défini grâce à DFA-Preferences ne sera pas utilisé.

• CX\_POPKEY

Il s'agit de la touche d'appel (HOTKEY) prédéfinie : LCOMMAND F5, c'est-à-dire que vous pouvez appeler DFA-Editor en pressant <AMIGA GAUCHE-F5> (cf. 'CX\_POPUP').

Vous pouvez modifier cette touche d'appel (HOTKEY) en utilisant les mots- clés suivants :

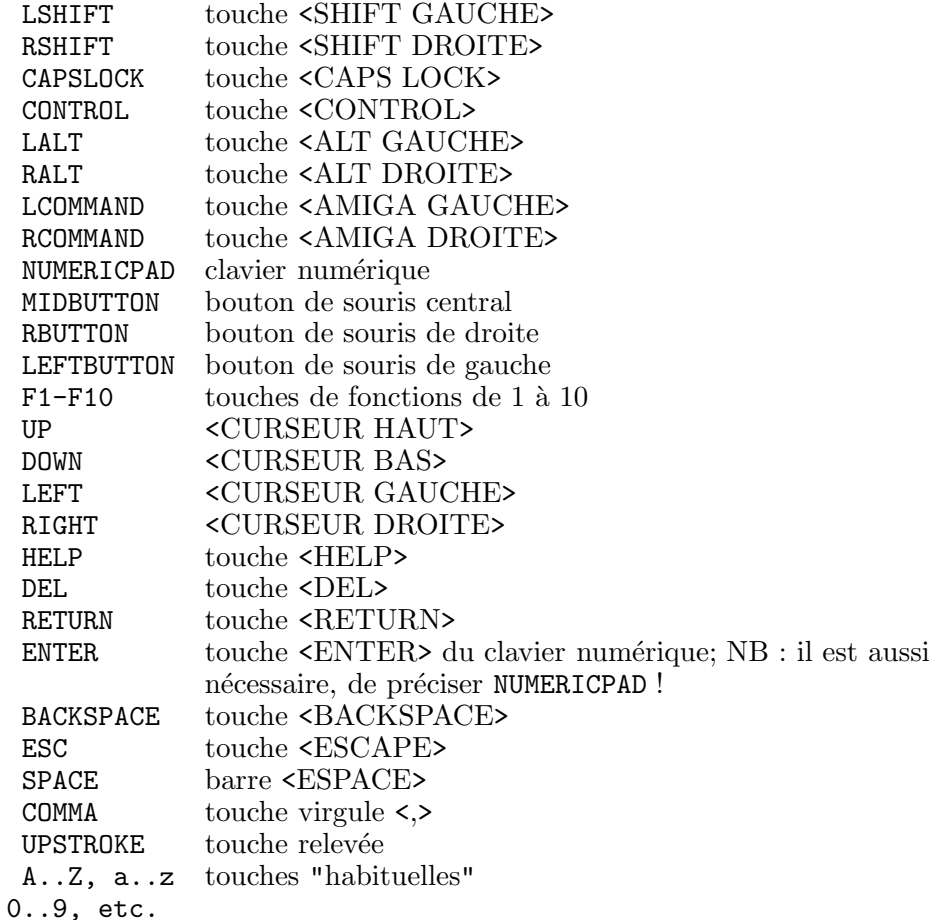

Vous pouvez mélanger ces touches, par exemple :

- − LSHIFT CONTROL F1
- − LALT CONTROL D
- − CONTROL NUMERICPAD ENTER
- − RCOMMAND RSHIFT A
- CX\_POPUP

Si vous écrivez CX\_POPUP=YES, DFA-Server appellera DFA-Editor immédiatement après le démarrage. Par contre, avec CX\_POPUP=NO, DFA se tiendra "tranquille" jusqu'à ce que vous appeliez DFA-Editor en pressant sa touche d'appel (HOTKEY) ou en cliquant sur son icône d'application (APPICON) ou en démarrant directement **DFA-Editor** à partir du Workbench ou du Shell.

• CX\_PRIORITY

Avec ce type d'outil (TOOLTYPE), vous pouvez modifier la priorité de la partie commodité  $(COMMODITY)$  de **DFA**. Le réglage par défaut, CX\_PRIORITY=0, n'aura pas besoin d'être modifi´e. Pour de plus amples renseignements, veuillez consulter votre manuel *AMIGA-OS*.

• DFAEDITOR

Dans ce type d'outil (TOOLTYPE) vous pouvez préciser le chemin complet qu'utilisera le Serveur-DFA afin de lancer DFA-Editor. Le programme d'installation aura, normalement,

réglé ce type d'outil (TOOLTYPE) selon vos souhaits, ainsi, vous ne devez le modifier uniquement si vous avez installé **DFA-Editor** manuellement à un autre endroit de votre disque-dur.

• DONOTWAIT

C'est un type d'outil (TOOLTYPE) système qui oblige le Workbench à ne pas attendre la fin de DFA. Vous *ne* devriez *pas* enlever ce type d'outil (TOOLTYPE).

• PORTNAME

DFA utilise le port nommé 'DFA'. Si un autre programme possède le même nom de port, alors **DFA** ajoute un numéro à son nom ('DFA.1', 'DFA.2', etc), jusqu'à trouver un nom libre. Mais, si vous le souhaitez, il vous est possible de d´efinir votre propre nom de port en utilisant le type d'outil (TOOLTYPE) : PORTNAME (ex. : PORTNAME=AutreNomPortDFA). N'oubliez surtout pas que vous devez modifier tous les scripts ARexx si vous modifiez le nom du port.

## 7.2 Paramètres CLI

Si vous lancez DFA depuis le Workbench, les types d'outils (TOOLTYPES) décrits ci-dessus seront utilisés. Ils sont aussi utilisés pour un démarrage à partir du SHELL, du moins, tant que le fichier . info correspondant est présent. Mais vous pouvez aussi préciser ces paramètres à DFA qui priment sur les anciens réglages du fichier ".info". Les arguments disponibles sont affichés ci-dessous :

ADDRESSFILE/K, CX\_POPKEY/K, CX\_PRIORITY/N, CX\_POPUP/K, PORTNAME/K, DFAEDITOR/K

Cela signifie que vous pouvez. . .

- ... assigner la touche d'appel (HOTKEY) à <AMIGA GAUCHE-F1> en tapant 'DFA CX\_POPUP="LCOMMAND F1"'
- . . . renommer le port ARexx en 'MonPortARexx' en tapant 'DFA PORTNAME=MonPortARexx'
- . . . charger un autre fichier d'adresses 'MesAdresses.dfa' avec 'DFA ADDRESSFILE=MesAdresses.dfa'

## 7.3 Commodité

En pressant la touche d'appel (HOTKEY) (consultez Section 7.1 [Types d'outils], page 11), vous appellerez **DFA-Editor**. Vous obtiendrez le même effet, si vous lancez le programme 'Exchange' du Workbench et sélectionniez 'Montrer'.

En utilisant le programme 'Exchange' Vous pouvez aussi arrêter **DFA** (en cliquant sur 'Supprimer') ou bien le désactiver (par 'Inactif') ou l'activer selon le cas.

DFA - LE RÉPERTOIRE POUR *AMIGA* 

## 7.4 Icˆone d'application

Cette icône d'application (AppIcon) fournit deux fonctions :

- Lorsque vous double-cliquez dessus, DFA-Editor est activé.
- Si vous y déposez une icône d'un fichier d'adresses, **DFA-Editor** est lancé et celui-ci charge automatiquement le fichier d'adresses correspondant.

## 7.5 ARexx

## 7.5.1 Important - Nouveautés depuis la version  $1.2x$

L'interface AREXX a totalement été ré-écrite pour **DFA** 2.0. Quelques commandes ont été ajoutés...

- ATTEMPTLOCK
- CHANGEGROUPS
- FREELOCK
- NEWFILE

 $\dots$  d'autres commandes anciennes ont été modifiées ou améliorées en fonction de leurs syntaxe :

- APPEND
- EDIT
- KILL
- LOAD
- NEW
- SAVEAS
- SEARCH

J'ai modifié l'ordre des champs d'une adresse qui est renvoyé par plusieurs commandes comme 'FIRST', 'NEXT', 'GETCURRENT', etc...

La raison de ce changement est la suivante : j'ai pensé que cela serait une bonne idée d'avoir le même agencement des champs dans l'interface AREXX que dans la fenêtre de **DFA-Editor**, ainsi il est plus simple de se souvenir de la signification de chaque numéro que possède un champ d'une adresse (cf. Section 7.5.3 [Format des champs d'adresses], page 16).

DFA - LE RÉPERTOIRE POUR *AMIGA* 

#### 7.5.2 Règles élémentaires

DFA (c'est-à-dire DFA-Server) accepte généralement des commandes AREXX à n'importe quel moment, même si DFA-Editor et/ou DFA-Preferences sont en fonction.

Il est aussi possible que l'exécution d'une commande AREXX soit retardée, par exemple si quelqu'un édite une adresse dans la fenêtre Edit de DFA-Editor. Voici pourquoi : les adresses sont en mémoire une seule fois et tous les programmes **DFA** ont accès à cette même et unique liste. En utilisant cette méthode, je tiens à m'assurer qu'aucune partie du package de **DFA** ne tente d'utiliser une adresse qu'une autre partie de **DFA** a déjà effacé (si cela se produisait, tôt ou tard la machine planterait).

Lorsque je parle d'exécution de commandes AREXX, je pense à l'exécution de *scripts* AREXX contenant des commandes AREXX spécifiques à DFA.

Les règles de programmation du langage AREXX sont disponibles dans le manuel AREXX livré avec le système *AMIGA-OS2.0*, ou bien -et nous vous le conseillons fortement- dans "AREXX" User's Reference Manual<sup>"1</sup>.

Le port ARexx, que vous devez utiliser pour commander DFA est 'DFA', aussi longtemps que vous ne changez pas ce nom dans le type d'outils (TOOLTYPES) PORTNAME comme décrit dans Section 7.1 [Types d'outils], page 11. Cela ne doit être réalisé que si vous avez un autre programme qui utilise comme nom de port 'DFA' et que vous ne souhaitez pas utilisé la possibilité offerte par DFA de choisir un nom de port libre.

Une remarque supplémentaire sur les commandes Ouvrir (LOAD), Ajouter (APPEND) et Sauver en (SAVE AS) :

Si vous entrez un nom de fichier, il est absolument nécessaire de donner le chemin d'accès complet, sinon il ne sera pas trouvé ou bien sera sauvé à un endroit indésirable. Il n'est pas conseillé d'utilisé le répertoire principale de DFA, comme DFA est souvent dans un autre endroit que les fichiers d'adresses et **DFA** se souvient du fichier chargé le plus récemment et l'utilise pour les chargements et sauvegardes.

Sous Syntaxe vous verrez les différents paramètres. La description des paramètres respecte le style préconisé par Commodore, voici sa signification :

#### /S - Interrupteur (SWITCH)

Il est considéré comme une variable booléenne. Si cette option est présente, elle est ou activée ou elle reste désactivée.

<sup>1</sup> ARexx User's Reference Manual, William S. Hawes, P.O. Box 308, Maynard, MA 01754

#### $/K$  - Mot clé (KEYWORD)

Voici le format obligatoire de ce paramètre 'KEYWORD= $\leq$ réglages>', exemple : la commande 'PRINT' peut posséder FORM/K avec FORM=ALL ou FORM=SELECTED ou FORM=ACTIVE. Le signe "égal" = n'est pas obligatoire.

#### /N - Nombre (NUMBER)

Le paramètre doit être considéré comme un entier décimal.

#### $/T$  - Changement d'état (TOGGLE)

Il est identique à l'interrupteur  $(\sqrt{S})$  mais change l'état des valeurs, c'est-à-dire une entrée active deviendra inactive et vice versa.

#### /A - Toujours (ALWAYS)

Cette option est nécessaire et doit figurer dans la ligne de commande.

La syntaxe exacte pour toutes les commandes ARexx figure ci-dessous, consultez Section 7.5.4 [Commandes ARexx], page 18 pour de plus amples détails.

 $\sqrt{1 - \frac{1}{2}}$ 

*Important:*

L'interface ARexx de DFA un instrument de gestion d'adresses puissant. Un grand nombre de fonctionnalités augmente le risque de perdre vos données ! Cela peut se produire par une défaillance de DFA mais aussi par une mauvaise utilisation d'une fonction ou d'un paramètre. C'est pourquoi je vous encourage à faire régulièrement des copies de vos données afin de réduire au maximum ce risque.

✡ ✠

#### 7.5.3 Format du champ d'adresse

Si dans la partie du code de renvoi figure ADDRESS/M, cela signifie que la commande correspondante renvoie l'adresse souhaitée si tout a fonctionné comme prévu. L'adresse peut être trouvée soit dans la variable spécifiée avec le mot-clé AREXX STEM ou VAR, soit dans la variable par défaut RESULTS.

Exemple :

```
/* Sort la première adresses */ADDRESS "DFA"
OPTIONS RESULTS
/* Notez bien l'arrêt complet après "TEST" ! */
FIRST STEM TEST.
SAY TEST.ADDRESS.2
EXIT
```
Ce petit exemple affiche le nom de la première entrée dans la liste des adresses.

La mot-clé STEM renvoie l'adresse dans la forme d'une liste, c'est- à-dire que les éléments de l'adresse apparaissent dans 'TEST.ADDRESS.0' jusqu'à 'TEST.ADDRESS.25'. Dans 'TEST.ADDRESS.COUNT' vous pouvez trouver le nombre d'entrées de l'ordre de l'adresse. Le mot-clé VAR permet à DFA de renvoyer l'adresse souhaitée mais l'adresse complète est assimilée à une seule variable dont les éléments sont séparés par des espaces. Consultez votre manuel AREXX pour de plus amples détails.

 $\overline{\phantom{a}}$   $\overline{\phantom{a}}$   $\overline{\$ 

 $\sqrt{2\pi}$ 

Les champs d'une adresse correspondent aux "numéros" suivants :

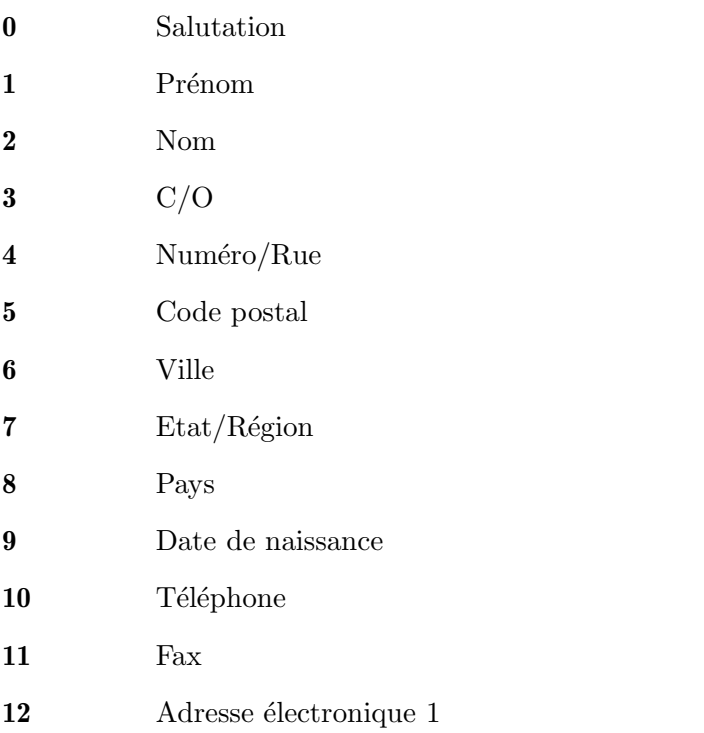

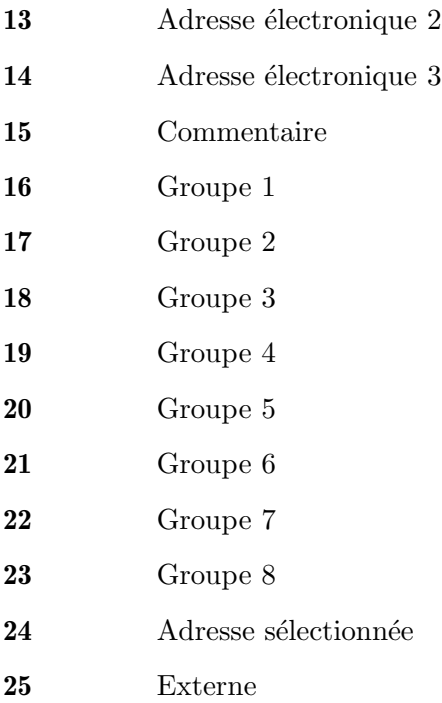

## 7.5.4 Commandes ARexx

#### 7.5.4.1 La commande ABOUT

'Syntaxe :'

ABOUT

'Fonction :'

La fenêtre A propos (ABOUT) de DFA est ouverte.

#### 7.5.4.2 La commande APPEND

'Syntaxe :'

APPEND [FILENAME] <chaˆıne> [FORCE] [PROMPT]

'Paramètres :'

FILENAME, FORCE/S, PROMPT/S

'Fonction :'

Les nouvelles adresses sont ajoutées à la base de données déjà existante. Si les adresses déjà présentes en mémoire ont été modifiées, les nouvelles adresses ne seront pas ajoutées tant que vous n'ajoutiez pas le mot clé FORCE. Pour avoir une requête de fichiers afin d'y choisir le nom du fichier à ajouter, vous pouvez utiliser le paramètre PROMPT.

DFA - LE RÉPERTOIRE POUR *AMIGA* 

#### 'Description des paramètres  $:$ '

 $\bullet~$  FILENAME  $<$ cha^ıne $>$ 

Il s'agit du nom du fichier à ajouter.

• FORCE

Oblige le chargement du fichier à ajouter.

• PROMPT

Ouvre une requête de fichier pour y choisir le fichier à ajouter.

'Résultats :'

Les codes d'erreur suivants peuvent être passés à RC2 :

- RXERR NOFILENAME
- RXERR APPENDFAILED
- RXERR\_ENVCHANGED
- RXERR NONETWORKAPPEND
- RXERR MODIFIED

### 7.5.4.3 La commande ATTEMPTLOCK

'Syntaxe :'

ATTEMPTLOCK [<essais>] [<délai>]

'Paramètres :'

RETRIES/N, DELAY/N

'Fonction :'

Si vous travaillez en mode réseau (cf. Section 9.4.5 [Réseau], page 63), vous devez posséder un accès en écriture à ce fichier avant de pouvoir modifier quoi que ce soit. Pour faire ceci, il vous faut utiliser la commande 'ATTEMPTLOCK'. Si quelqu'un d'autre dans le LAN garde l'accès en écriture à ce fichier d'adresses, la commande renvoiera un code d'erreur dans RC et RC2 (cf. Section 7.5.4.10 [FREELOCK], page 24).

'Description des paramètres :'

• RETRIES

Nombre maximum d'essais, si la demande d'accès en écriture échoue à la première tentative.

• DELAY

Nombre de secondes entre chaque essai.

'Résultats :'

Les codes d'erreur suivants peuvent être passés à  $RC2$ :

• RXERR ENVCHANGED

## 7.5.4.4 La commande CHANGEGROUPS

#### 'Syntaxe :'

CHANGEGROUPS [GROUP1] [GROUP2] [GROUP3] [GROUP4] [GROUP5] [GROUP6] [GROUP7] [GROUP8] [PROMPT]

'Paramètres :'

GROUP1/S, GROUP2/S, GROUP3/S, GROUP4/S, GROUP5/S, GROUP6/S, GROUP7/S, GROUP8/S, PROMPT/S

'Fonction :'

Modifie la sélection active de groupe. Des commandes comme 'PRINT' ou 'SEARCH' ne concerne que les groupes actuellement actifs. Pour atteindre TOUTES les adresses, dans TOUS les groupes, vous devez d'abord utiliser cette commande.

'Description des paramètres :'

- GROUP1
- GROUP2
- GROUP3
- GROUP4
- GROUP5
- GROUP6
- GROUP7
- GROUP8
- PROMPT

Ouvre une fenêtre dans laquelle vous pouvez choisir les groupes souhaités.

'Résultats :'

Les codes d'erreur suivants peuvent être passés à RC2 :

- RXERR NOFILENAME
- RXERR NOMEM
- RXERR ENVCHANGED
- RXERR MODIFIED

'Exemple :'

```
/* Active les groupes de 1 à 6 *//* Désactive les groupes 7 et 8 */
```
ADDRESS 'DFA'

CHANGEGROUPS GROUP1 GROUP2 GROUP3 GROUP4 GROUP5 GROUP6

## 7.5.4.5 La commande CLEARALL

DFA - Le r´epertoire pour *AMIGA*

'Syntaxe :'

CLEARALL

'Fonction :'

Tous les éléments de la liste d'adresses sont désélectionnés.

'Résultats :'

Les codes d'erreur suivants peuvent être passés à  $\rm RC2$  :

- RXERR ENVCHANGED
- RXERR NONETWORKCLEAR

'Note:'

Seules les adresses correspondant à la sélection actuelle de groupes sont désélectionnées.

#### 7.5.4.6 La commande DESELECT

'Syntaxe :'

DESELECT

```
'Fonction :'
```
L'entrée courante (si elle existe) est désélectionnée.

'Résultats :'

Les codes d'erreur suivants peuvent être passés à RC2 :

- RXERR NOCURRENT
- RXERR ENVCHANGED

## 7.5.4.7 La commande DIAL

'Syntaxe :'

DIAL

'Fonction :'

Le numéro de téléphone de l'adresse courante (s'il y en a une) est composé.

'Résultats :'

Les codes d'erreur suivants peuvent être passés à RC2 :

- RXERR SERNOCARRIER
- RXERR SERNODIALTONE
- RXERR SERRING
- RXERR SERBUSY
- RXERR SEROK
- RXERR SERERROR
- RXERR SERCONNECT
- RXERR SERVOICE
- RXERR SERUNKNOWN
- RXERR\_NOSERIALDEV
- RXERR NOPHONENUM
- RXERR ENVCHANGED

## 7.5.4.8 La commande EDIT

#### 'Syntaxe :'

EDIT [SALUTATION <chaˆıne>] [FIRST <chaˆıne>] [NAME <chaˆıne>] [STREET <chaˆıne>] [CO <chaˆıne>] [ZIP <chaˆıne>] [CITY <chaˆıne>] [STATE <chaˆıne>] [COUNTRY <chaˆıne>] [BIRTHDAY <chaˆıne>] [PHONE <chaˆıne>] [FAX <chaˆıne>] [EMAIL1 <chaˆıne>] [EMAIL2 <chaˆıne>] [EMAIL3 <chaˆıne>] [COM-MENT <chaˆıne>] [GROUP1] [GROUP2] [GROUP3] [GROUP4] [GROUP5] [GROUP6] [GROUP7] [GROUP8] [SELECT] [EXTERNAL <chaˆıne>]

#### 'Paramètres :'

SALUTATION/K, FIRST/K, NAME/K, STREET/K, CO/K, ZIP/K, CITY/K, STATE/K, COUNTRY/K, BIRTHDAY/K, PHONE/K, FAX/K, EMAIL1/K, EMAIL2/K, EMAIL3/K, COMMENT/K, GROUP1/T, GROUP2/T, GROUP3/T, GROUP4/T, GROUP5/T, GROUP6/T, GROUP7/T, GROUP8/T, SELECT/T, EXTERNAL/K

#### 'Fonction :'

L'adresse courante (s'il y en a une) est modifiée dans les champs précisés. Le contenu précédent de ces champs sera effacé. Les champs qui ne sont pas précisés en tant que paramètres ne sont pas modifiés et conservent donc leur contenu. Il est important de noter que les param`etres comportant des espaces doivent ˆetre saisis avec des guillemets. Exemple :

 $\sqrt{2\pi}$ 

✡ ✠

EDIT 'COMMENT="Un test contenant des espaces"'

Souvenez-vous que vous devez utiliser le ' pour les guillemets extérieurs et " pour les guillemets intérieurs.

#### 'Description des paramètres :'

• SALUTATION <cha^ine>

Salutation

• FIRST <chaˆıne>

Prénom

• NAME <chaˆıne>

Nom

• STREET <cha^ine>

Rue

- $\bullet$  CO <cha^ine> c/o
- $\bullet$  ZIP <cha^ıne> Code postal
- CITY <cha^ine> Ville
- STATE <cha^ine> Etat/Région/Province
- $\bullet$  COUNTRY  $<$ cha^ıne $>$ Pays
- BIRTHDAY <cha^ine> Date de naissance
- PHONE <cha^ine> Numéro de téléphone
- $\bullet$  FAX  $\leq$ cha $\hat{}$ ine> Numéro de Fax
- $\bullet~$  EMAIL1 <br/>  $<$ cha^ıne> Adresse électronique N? 1
- $\bullet$  EMAIL2 <cha^ine> Adresse électronique N? 2
- EMAIL3 $<$ cha^ıne $>$ Adresse électronique N? 3
- $\bullet~$  COMMENT $<$ cha^ıne $>$ Commentaire
- GROUP1 Groupe N?1
- GROUP2 Groupe N?2
- GROUP3 Groupe N?3
- GROUP4 Groupe N?4
- GROUP5 Groupe N?5
- GROUP6 Groupe N?6
- GROUP7 Groupe N?7

• GROUP8

Groupe N?8

• SELECT

Etat de sélection, c'est-à-dire ou 0 ou 1.

• EXTERNAL <chaˆıne>

Le nom du fichier externe.

'Résultats :'

Les codes d'erreur suivants peuvent être passés à  $RC2$ :

- RXERR NODIR
- RXERR NOFILE
- RXERR NOCURRENT
- RXERR ENVCHANGED
- RXERR NONETWORKEDIT

## 7.5.4.9 La commande FIRST

'Syntaxe :'

FIRST [VAR <nom>] [STEM <nom>]

'Paramètres :'

VAR/K, STEM/K

'Fonction :'

La première adresse de la liste devient l'adresse courante et est passée à la variable ADDRESS.

'Description des paramètres :'

- VAR  $\langle$  nom>
- $\bullet$  STEM <nom>

'Résultats :'

- .ADDRESS.COUNT
- .ADDRESS.x

Les codes d'erreur suivants peuvent être passés à RC2 :

- RXERR NOFIRST
- RXERR ENVCHANGED

## 7.5.4.10 La commande FREELOCK

'Syntaxe :'

**FREELOCK** 

#### 'Fonction :'

Si vous avez eu l'accès en éciture en utilisant la commande ATTEMPTLOCK (cf. Section 7.5.4.3 [ATTEMPTLOCK], page 19), vous devriez libérer la fichier bloqué aussi tôt que possible en utilisant la commande FREELOCK, pour permettre aux autres membres du Lan d'accéder à ce fichier.

' $R$ ésultats :'

Les codes d'erreur suivants peuvent être passés à  $RC2$ :

- RXERR NOSAVE
- RXERR ENVCHANGED

'Note:'

Cette commande n'est utile uniquement en mode réseau !

#### 7.5.4.11 La commande GETCURRENT

```
'Syntaxe :'
```
GETCURRENT [VAR <nom>] [STEM <nom>]

'Modèles de paramètres :'

VAR/K, STEM/K

'Fonction :'

L'adresse courante  $(s'il y en a une) est renvoyée.$ 

'Description des paramètres :'

- $\bullet$  VAR  $\leq$ nom $>$
- $\bullet$  STEM  $\langle$ nom $\rangle$

'Résultats :'

- .ADDRESS.COUNT
- .ADDRESS.x

Les codes d'erreur suivants peuvent être passés à  $RC2$ :

- RXERR NOCURRENT
- RXERR ENVCHANGED

## 7.5.4.12 La commande ICONIFY

```
'Syntaxe :'
```
ICONIFY

```
'Modèles de paramètres :'
```
'Fonction :'

DFA-Editor est interrompu, s'il est en fonction. Par contre DFA-Server poursuit normalement son fonctionnement, ainsi, il est toujours possible de lancer DFA-Editor grâce à sa touche d'appel (HOTKEY).

DFA - Le r´epertoire pour *AMIGA*

'Résultats :'

Les codes d'erreur suivants peuvent être passés à  $RC2$ :

• RXERR\_NOICONIFY

### 7.5.4.13 La commande KILL

'Syntaxe :'

```
KILL [CURRENT] [SELECTED]
```
'Modèles de paramètres :'

CURRENT/S, SELECTED/S

'Fonction :'

L'entrée courante (CURRENT) ou TOUTES les adresses sélectionnées (SELECTED) sont effacées ! Si vous utilisez la commandes KILL sans paramètres, l'adresse courante (s'il y en a une) sera effacée comme si vous aviez donné l'argument CURRENT.

#### 'Description des paramètres :'

• CURRENT

L'adresse courante sera effacée. Ce paramètre est optionnel.

• SELECTED

Toutes les adresses sélectionnées seront effacées.

'Résultats :'

Les codes d'erreur suivants peuvent être passés à  $RC2$ :

- RXERR ENVCHANGED
- RXERR NONETWORKKILL

'Note:'

AUCUNE requête de sécurité n'appara^itra ! Les adresses seront effacées, même si elles ont été modifées précédemment !!

#### 7.5.4.14 La commande LAST

'Syntaxe :'

LAST [VAR <nom>] [STEM <nom>]

'Modèles de paramètres :'

VAR/K, STEM/K

'Fonction :'

La dernière adresse devient l'adresse courante et est passée à ADDRESS.

'Description des paramètres :'

- $\bullet$  VAR  $\leq$ nom>
- $\bullet$  STEM  $\langle$ nom $\rangle$

'Résultats :'

- .ADDRESS.COUNT
- .ADDRESS.x

Les codes d'erreur suivants peuvent être passés à RC2 :

• RXERR ENVCHANGED

## 7.5.4.15 La commande LOAD

'Syntaxe :'

```
LOAD [FILENAME] <chaˆıne> [FORCE] [PROMPT]
```
'Modèles de paramètres :'

FILENAME, FORCE/S, PROMPT/S

'Fonction :'

Le fichier d'adresses précisé sera chargé, si le fichier ouvert précédemment n'a pas ´et´e modifi´e. Vous pouvez forcer le chargement de nouvelles adresses en utilisant le paramètre FORCE. Prenez garde, en utilisant ce paramètre FORCE, toutes les modifications que vous aurez apportées aux adresses seront annulées.

A la place de donner un nom de fichier, vous pouvez utiliser le paramètre PROMPT, qui fournit une requête de fichiers dans laquelle choisir un fichier.

#### 'Description des paramètres :'

• FILENAME <cha^ine>

Nom du fichier à charger.

• FORCE

Oblige l'ordinateur à charger un nouveau fichier d'adresses.

• PROMPT

Lance une requête de fichiers pour choisir le fichier à charger.

'Résultats :'

Les codes d'erreur suivants peuvent être passés à  $RC2$ :

- RXERR NOLOAD
- RXERR ENVCHANGED
- RXERR MODIFIED
- RXERR\_NOFILENAME

#### 7.5.4.16 La commande NEW

'Syntaxe :'

NEW [SALUTATION <chaˆıne>] [FIRST <chaˆıne>] [NAME <chaˆıne>] [STREET <chaˆıne>] [CO <chaˆıne>] [ZIP <chaˆıne>] [CITY <chaˆıne>] [STATE <chaˆıne>] [COUNTRY <chaˆıne>] [BIRTHDAY <chaˆıne>] [PHONE <chaˆıne>] [FAX <chaˆıne>] [EMAIL1 <chaˆıne>] [EMAIL2 <chaˆıne>] [EMAIL3 <chaˆıne>] [COM-MENT <chaˆıne>] [GROUP1] [GROUP2] [GROUP3] [GROUP4] [GROUP5] [GROUP6] [GROUP7] [GROUP8] [SELECT] [EXTERNAL <chaˆıne>]

'Modèles de paramètres :'

SALUTATION/K, FIRST/K, NAME/K, STREET/K, CO/K, ZIP/K, CITY/K, STATE/K, COUNTRY/K, BIRTHDAY/K, PHONE/K, FAX/K, EMAIL1/K, EMAIL2/K, EMAIL3/K, COMMENT/K, GROUP1/S, GROUP2/S, GROUP3/S, GROUP4/S, GROUP5/S, GROUP6/S, GROUP7/S, GROUP8/S, SELECT/S, EXTERNAL/K

'Fonction'

Une nouvelle adresse est créée en utilisant les informations données.

'Description des paramètres :'

- SALUTATION <cha^ine> Salutation
- FIRST <cha^ine>

Prénom

- $\bullet$  NAME <cha^ine> Nom
- STREET <cha^ine> Rue
- $\bullet$  CO <cha^ine>

c/o

- ZIP <chaˆıne> Code postal
- $\bullet$  CITY  $\langle$ cha $\hat{}$ ine> Ville
- STATE <cha^ine> Etat/Région/Province
- COUNTRY <cha^ine> Pays
- BIRTHDAY <cha^ine> Date de naissance
- PHONE <cha^ine> Numéro de téléphone
- $\bullet$  FAX  $\lt$ cha $\hat{}$ ine> Numéro de Fax
- $\bullet$  EMAIL1 <cha^ine> Adresse éléctronique N?1
- EMAIL2  $\langle$ cha $\rangle$ ine> Adresse éléctronique N?2
- $\bullet$  EMAIL3 <cha^ine> Adresse éléctronique N?3
- COMMENT <cha^ine> Commentaire
- GROUP1 Groupe N?1
- GROUP2 Groupe N?2
- GROUP3 Groupe N?3
- GROUP4 Groupe N?4
- GROUP5 Groupe N?5
- GROUP6 Groupe N?6
- GROUP7 Groupe N?7
- GROUP8 Groupe N?8
- SELECT

Etat de sélection, c'est-à-dire ou '0' ou '1'.

• EXTERNAL <chaˆıne>

Le *nom du fichier* externe.

## 7.5.4.17 La commande NEWFILE

```
'Syntaxe :'
```
NEWFILE [FILENAME <chaˆıne>] [FORCE] [PROMPT]

```
'Modèles des paramètres :'
```
FILENAME, FORCE/S, PROMPT/S

'Fonction :'

Cette commande permet la création d'un nouveau fichier d'adresses. Elle échoue si les adresses précédemment chargées ont été modifiées. Cette mesure de précaution peut être annulée en ajoutant le paramètre FORCE.

Pour obtenir une requête de fichiers afin d'y saisir le nom du fichier à créer, utilisez le paramètre PROMPT.

DFA - LE RÉPERTOIRE POUR *AMIGA* 

#### 'Description des paramètres :'

• FILENAME

Nouveau nom de fichier.

• FORCE

Oblige la création du nouveau fichier, même s'il y a eu des modifications dans l'ancien fichier d'adresses.

• PROMPT

Lance une requête de fichiers pour la saisie du nom du nouveau fichier.

'Résultats :'

Les codes d'erreur suivants peuvent être passés à  $\rm RC2$  :

- RXERR NODIR
- RXERR\_NOEXTERNAL
- RXERR ENVCHANGED
- RXERR NONETWORKNEW

## 7.5.4.18 La commande NEXT

'Syntaxe :'

NEXT [VAR <nom>] [STEM <nom>]

'Paramètres :'

VAR/K, STEM/K

'Fonction :'

L'adresse suivante devient l'adresse active et est retournée.

'Description des paramètres :'

- $\bullet$  VAR <nom>
- $\bullet$  STEM  $\langle$ nom>

'Résultats :'

- .ADDRESS.COUNT
- .ADDRESS.x

Les codes d'erreur suivants peuvent être passés à  $RC2$ :

- RXERR NONEXT
- RXERR ENVCHANGED

## 7.5.4.19 La commande NEXTSEL

'Syntaxe :'

NEXTSEL [VAR <nom>] [STEM <nom>]

'Paramètres :'

VAR/K, STEM/K

'Fonction :'

L'adresse sélectionnée suivante devient l'adresse active et est retournée.

'Description des paramètres :'

- $\bullet$  VAR <nom>
- $\bullet$  STEM  $\langle$ nom $\rangle$
- 'Résultats :'
	- .ADDRESS.COUNT
	- .ADDRESS.x

Les codes d'erreur suivants peuvent être passés à  $\rm RC2$  :

- RXERR\_NONEXTSEL
- RXERR ENVCHANGED

#### 7.5.4.20 La commande POPUP

'Syntaxe :'

POPUP

'Fonction :'

Lance DFA-Editor s'il n'est pas déjà en fonction. Puis ouvre sa fenêtre principale. Si DFA-Editor est actif, il le fait passer en avant.

## 7.5.4.21 La commande PREV

```
'Syntaxe :'
```
PREV [VAR <nom>] [STEM <nom>]

'Paramètres :'

VAR/K, STEM/K

'Fonction :'

L'adresse précédente devient l'adresse active et est renvoyée.

- 'Description des paramètres  $:$ '
	- $\bullet$  VAR  $\triangle$ name>
	- $\bullet$  STEM <name>

'Résultats :'

- .ADDRESS.COUNT
- .ADDRESS.x

Les codes d'erreur suivants peuvent être passés à RC2 :

- RXERR NOPREV
- RXERR ENVCHANGED

### 7.5.4.22 La commande PREVSEL

'Syntaxe :'

PREVSEL [VAR <nom>] [STEM <nom>]

'Paramètres :'

VAR/K, STEM/K

'Fonction :'

L'adresse sélectionnée précédente devient l'adresse active et est retournée.

'Description des paramètres :'

- $\bullet$  VAR  $\leq$ nom $>$
- STEM <nom>

'Résultats :'

- .ADDRESS.COUNT
- .ADDRESS.x

Les codes d'erreur suivants peuvent être passés à  $RC2$ :

- RXERR NOPREVSEL
- RXERR ENVCHANGED

#### 7.5.4.23 La commande PRINT

'Syntaxe :'

PRINT [WHICH <chaˆıne>] [FILE <chaˆıne>] [NLQ] [CONDENSED] [FORM-FEED] [<format>]

'Paramètres :'

WHICH/K, FILE/K, NLQ/S, CONDENSED/S, FORMFEED/S, FORM/N

'Fonction :'

Imprime les adresses désirées.

'Description des paramètres :'

• WHICH <cha^ine>

WHICH peut avoir les mots-clés suivants :

ALL Toutes les adresses seront imprimées.

SELECTED Seules les adresses sélectionnées seront imprimées.

ACTIVE Seule l'adresse active (s'il y en a une) sera imprimée.

• FILE <chaˆıne>

Avec le paramètre FILE, vous saisissez un nom de fichier vers lequel les adresses seront copiées à la place de les envoyer vers l'imprimante.

• NLQ

Imprime les adresses avec une qualité proche de la qualité courrier (NLQ).

DFA - LE RÉPERTOIRE POUR *AMIGA* 

#### • CONDENSED

Imprime les adresses en mode condensé.

• FORMFEED

Après que la dernière adresse soit imprimée, un "formfeed"/saut de page est envoyé à l'imprimante afin d'ejecter la feuille. Les réglages de la fenêtre d'impression de DFA-Editor ne seront pas pris en compte !

• FORM

Vous devez préciser avec le mot-clé FORM un nombre de 0 à 4. Ces nombres ont la même signification que ceux figurant dans la fenêtre d'impression, sauf qu'ils débutent à 0 alors que dans la fenêtre d'impression ils commencent à 1.

- 0: Liste d'adresses réduite
- 1: Liste d'adresses longue
- 2: Liste des numéros de téléphone
- 3: Etiquettes [70mm x 46mm]
- 4: Cartes d'adresses

'Résultats :'

Les codes d'erreur suivants peuvent être passés à  $RC2$ :

- RXERR SYNTAX
- RXERR\_ENVCHANGED
- RXERR OPNPRT
- RXERR CRTEXTIO
- RXERR CRTPORT
- RXERR WRITEALL
- RXERR WRITESEL
- RXERR WRITECURRENT

 $\frac{1}{\sqrt{2}}$  , and the contribution of  $\frac{1}{\sqrt{2}}$  , and  $\frac{1}{\sqrt{2}}$  , and  $\frac{1}{\sqrt{2}}$  , and  $\frac{1}{\sqrt{2}}$  , and  $\frac{1}{\sqrt{2}}$ 

#### 7.5.4.24 La commande SAVE

'Syntaxe :'

```
SAVE
```
'Fonction :'

Les adresses sont sauvegardées sous le nom courant.

'Résultats :'

Les codes d'erreur suivants peuvent être passés à RC2 :

- RXERR\_ENVCHANGED
- RXERR NONETWORKSAVE

DFA - Le r´epertoire pour *AMIGA*

## 7.5.4.25 La commande SAVEAS

#### 'Syntaxe :'

#### SAVEAS [FILENAME] <chaˆıne> [FORCE] [PROMPT]

'Paramètres :'

FILENAME, FORCE/S, PROMPT/S

'Fonction :'

Les adresses seront sauvegardées sous le nom donné.

'Description des paramètres :'

 $\bullet$  FILENAME <cha^ine>

Nom du fichier d'adresses à sauver.

• FORCE

Sauvegarde les adresses, même si elles *n*'ont *pas* été modifiées avant.

• PROMPT

Lance une requête de fichiers afin d'y saisir ou d'y choisir le nom à utiliser pour la sauvegarde du fichier.

#### 'Résultats :'

Les codes d'erreur suivants peuvent être passés à RC2 :

- RXERR NONETWORKSAVE
- RXERR NOSAVE
- RXERR ENVCHANGED

## 7.5.4.26 La commande SAVEASDEFAULT

'Syntaxe :'

#### **SAVEASDEFAULT**

'Fonction :'

Les adresses seront sauvegardées sous le nom par défaut que vous avez précisé dans DFA-Preferences (par défaut : 's:adr.file').

'Résultats :'

Les codes d'erreur suivants peuvent être passés à RC2 :

- RXERR NONETWORKSAVE
- RXERR NOSAVE
- RXERR ENVCHANGED

'Note :'

Utilisez cette commande avec précautions ! Si vous avez chargé un autre fichier d'adresses, le fichier d'adresses par défaut sera effacé par cette commande !!
## 7.5.4.27 La commande SEARCH

#### 'Syntaxe :'

SEARCH [PATTERN] <cha^ine> [IGNORECASE] [ALL] [SALUTATION] [FIRST] [NAME] [STREET] [CO] [ZIP] [CITY] [STATE] [COUNTRY] [BIRTHDAY] [PHONE] [FAX] [EMAIL1] [EMAIL2] [EMAIL3] [COMMENT] [VAR <nom>] [STEM <nom]

'Paramètres :'

PATTERN/A, IGNORECASE/S, ALL/S, SALUTATION/S, FIRST/S, NAME/S, STREET/S, CO/S, ZIP/S, CITY/S, STATE/S, COUNTRY/S, BIRTHDAY/S, PHONE/S, FAX/S, EMAIL1/S, EMAIL2/S, EMAIL3/S, COMMENT/S, VAR/K, STEM/K

'Fonction :'

Le motif (PATTERN) est recherché. Une adresse est renvoyée si elle correspond au motif. Si DFA-Editor est actif, la liste se déplacera à la hauteur de l'adresse correspondante.

#### 'Description des paramètres :'

• PATTERN <cha^ine>

Il s'agit du motif de recherche. Les motifs connus du Shell peuvent (et doivent)  $\hat{e}$ tre utilisés (exemple : #?). Attention : des parties de cha $\hat{e}$ mes ne peuvent être trouvées que si vous utilisez '#?' avant et/ou après la cha $\hat{}$ ine (cf. exemple pour de plus amples détails) ! Une description détaillée des différents motifs possibles est donn´ee dans Section 8.9 [Recherche], page 55.

• IGNORECASE

Les majuscules et les minuscules sont traitées de la même façon.

• ALL

La recherche s'effectue dans tous les champs.

• SALUTATION

La recherche ne s'effectue que dans le champ Salutation (SALUTATION).

• FIRST

La recherche ne s'effectue que dans le champ Prénom (FIRST).

• NAME

La recherche ne s'effectue que dans le champ Nom (NAME).

• STREET

La recherche ne s'effectue que dans le champ Rue (STREET).

 $\bullet$  CO

La recherche ne s'effectue que dans le champ  $C/O$  ( $C/O$ ).

• ZIP

La recherche ne s'effectue que dans le champ Code postal (ZIP).

• CITY

La recherche ne s'effectue que dans le champ Ville (CITY).

• STATE

La recherche ne s'effectue que dans le champ Etat/Région (STATE).

• COUNTRY

La recherche ne s'effectue que dans le champ Pays (COUNTRY).

• BIRTHDAY

La recherche ne s'effectue que dans le champ Date de naissance (BIRTHDAY).

• PHONE

La recherche ne s'effectue que dans le champ Téléphone (PHONE).

• FAX

La recherche ne s'effectue que dans le champ Fax (FAX).

• EMAIL1

La recherche ne s'effectue que dans le champ EMail1 (EMAIL1).

• EMAIL2

La recherche ne s'effectue que dans le champ EMail2 (EMAIL2).

• EMAIL3

La recherche ne s'effectue que dans le champ EMail3 (EMAIL3).

• COMMENT

La recherche ne s'effectue que dans le champ Commentaire (COMMENT).

- $\bullet$  VAR <nom>
- STEM <nom>

'Résultats :'

- .ADDRESS.COUNT
- .ADDRESS.x

Les codes d'erreur suivants peuvent être passés à  $RC2$ :

- RXERR ENVCHANGED
- RXERR\_NOTFOUND

'Exemple :'

```
/*
* Recherche tous les noms commençant par M.
* Ne fait aucune différence entre majuscules et
 * minuscules.
 */
ADDRESS 'DFA'
SEARCH 'M#?' IGNORECASE NAME
```
# 7.5.4.28 La commande SEARCHNEXT

```
'Syntaxe :'
```
SEARCHNEXT [VAR <nom>] [STEM <nom>]

'Paramètres :'

VAR/K, STEM/K

'Fonction :'

Poursuit la recherche lancé par SEARCH. Si la recherche est efficace, l'adresse est renvoyée. Si DFA-Editor est actuellement actif, la liste d'adresses sera mise à jour.

'Description des paramètres :'

- $\bullet$  VAR <nom>
- $\bullet$  STEM  $\langle$ nom>

'Résultats :'

- .ADDRESS.COUNT
- .ADDRESS.x

Les codes d'erreur suivants peuvent être passés à RC2.

- RXERR NOTFOUND
- RXERR ENVCHANGED

## 7.5.4.29 La commande SELALL

'Syntaxe :'

SELALL

'Fonction :'

Sélectionne TOUTES les adresses.

'Résultats :'

Les codes d'erreur suivants peuvent être passés à RC2.

- RXERR ENVCHANGED
- RXERR NONETWORKSELECT

'Note:'

Seules les adresses appartenant à la sélection actuelle des groupes seront sélectionnées.

## 7.5.4.30 La commande SELBYNAME

'Syntaxe :'

SELBYNAME [PATTERN] <cha^ine>

'Paramètres :'

PATTERN/A

'Fonction :'

Toutes les adresses correspondant au motif donnés seront sélectionnées. Il n'y a pas de distinction entre majuscules et minuscules.

## 'Description des paramètres :'

• PATTERN <cha^ine>

Il s'agit du motif de recherche. La description des motifs est expliquée dans Section 8.9 [Recherche], page 55.

'Résultats :'

Les codes d'erreur suivants peuvent être passés à  $RC2$ :

- RXERR ENVCHANGED
- RXERR NONETWORKSELECT

'Note:'

La recherche s'effectue dans tous les champs de toutes les adresses de la sélection de groupes actuelles.

# 7.5.4.31 La commande SELECT

```
'Syntaxe :'
```
SELECT [QUERY] [VAR <nom>] [STEM <nom>]

'Paramètres :'

QUERY/S, VAR/K, STEM/K

'Fonction :'

L'entrée actuelle (s'il y en a une) est sélectionnée. Si vous ajoutez le paramètre QUERY, l'adresse actuelle *ne* sera *pas* sélectionnée, mais son état de sélection (ou 0 ou 1) sera retourné.

## 'Description des paramètres :'

- QUERY
- $\bullet$  VAR <nom>
- $\bullet$  STEM  $\langle$ nom $\rangle$

'Résultats :'

• .SELECTED

Les codes d'erreur suivants peuvent être passés à  $RC2$ :

- RXERR NOCURRENT
- RXERR ENVCHANGED
- RXERR NONETWORKSELECT

# 7.5.4.32 La commande SORT

SORT [SORT1 <chaˆıne>] [SORT2 <chaˆıne>] [SORT3 <chaˆıne>] [SORT4 <chaˆıne>]

'Paramètres :'

SORT1/K, SORT2/K, SORT3/K, SORT4/K

'Fonction :'

Les adresses sont triées en utilisant les critères de tri précisés dans DFA-Preferences. Mais vous pouvez aussi donner des critères de tri selon lesquels les adresses seront triées.

#### 'Description des paramètres :'

- $\bullet$  SORT1 <cha^ine>
- $\bullet$  SORT2 <cha^ine>
- SORT3 <cha^ine>
- SORT4  $\langle$ cha $\rangle$ ine>

Vous pouvez utiliser les mots-clés suivants pour les paramètres de SORT :

- − SALUTATION
- − FIRST
- − NAME
- − CO
- − STREET
- − ZIP
- − CITY
- − STATE
- − COUNTRY
- − BIRTHDAY
- − PHONE
- − FAX
- − EMAIL1
- − EMAIL2
- − EMAIL3
- − COMMENT

#### 'Résultats :'

Les codes d'erreur suivants peuvent être passés à  $\rm RC2$  :

- RXERR ENVCHANGED
- RXERR NONETWORKSORT

# 7.5.5 Codes d'erreur

En plus de l'habituel code d'erreur que l'on peut trouver dans la variable  $RC^2$ , l'interface AREXX de DFA renvoie une seconde valeur de retour dans la variable RC2, qui décrit amplement ce qui n'a pas fonctionné.

Ci-dessous, vous trouverez les numéros d'erreurs et leur signification :

|    | Nom symbolique                                                                            | Signification                                                                          |
|----|-------------------------------------------------------------------------------------------|----------------------------------------------------------------------------------------|
| 10 |                                                                                           | RXERR_NONETWORKAPPENDImpossible d'ajouter un fichier,                                  |
|    |                                                                                           | le mode réseau est activé.                                                             |
| 11 |                                                                                           | RXERR_MODIFIED. Le fichier d'adresse a été modifié.                                    |
| 12 |                                                                                           | RXERR_NOFILENAMEAucun nom de fichier n'a été donné.                                    |
| 13 |                                                                                           | RXERR_NOCURRENTPas d'adresse courante disponible.                                      |
| 14 |                                                                                           | RXERR_NOFIRSTPas de première adresse disponible.                                       |
| 15 |                                                                                           | RXERR_NOICONIFYL'icônification de l'éditeur a échoué.                                  |
| 16 |                                                                                           | $\texttt{RXERR\_NONETWORKKILL}\xspace$ L'effacement d'adresses n'est pas               |
|    |                                                                                           | autorisé en mode réseau.                                                               |
| 17 |                                                                                           | RXERR_NOLASTIl n'y a pas de dernière adresse.                                          |
| 18 |                                                                                           | RXERR_NOLOADImpossible de charger le fichier d'adresses.                               |
| 19 |                                                                                           | RXERR_NONETWORKNEWIl n'est pas possible de saisir de                                   |
|    |                                                                                           | nouvelles adresses en mode réseau.                                                     |
| 20 | RXERR_NONEXTPas d'adresse suivante.                                                       |                                                                                        |
| 21 |                                                                                           | RXERR_NONEXTSELPas d'adresse suivante sélectionnée.                                    |
| 22 | $\texttt{RXERR\_NOPREV} \dots \dots \dots \dots \dots \texttt{Pas}$ d'adresse précédente. |                                                                                        |
| 23 |                                                                                           | RXERR_NOPREVSELPas d'adresse précédente sélectionnée.                                  |
| 24 |                                                                                           | RXERR_SYNTAXLa commande AREXX contient une erreur                                      |
|    |                                                                                           | de syntaxe.                                                                            |
| 25 |                                                                                           | RXERR_WRITEALLLa redirection de l'"impression" des adresses                            |
|    |                                                                                           | (toutes) vers un fichier a échoué.                                                     |
| 26 |                                                                                           | RXERR_WRITESELLa redirection de l'"impression" des adresses                            |
|    |                                                                                           | (sélectionnées) vers un fichier a échoué.                                              |
| 27 |                                                                                           | RXERR_WRITECURRENT La redirection de l'"impression" de l'adresse                       |
|    |                                                                                           | courante vers un fichier a échoué.                                                     |
| 28 |                                                                                           | RXERR_NOSAVELe fichier d'adresses ne peut être sauvé.                                  |
| 29 |                                                                                           | RXERR_NONETWORKSAVESauvegarde impossible en mode réseau.                               |
| 30 |                                                                                           | RXERR_NOTFOUNDImpossible de trouver l'adresse souhaitée.                               |
| 31 |                                                                                           | RXERR_NONETWORKCLEARLa désélection des adresses n'est pas                              |
|    |                                                                                           | autorisée en mode réseau.                                                              |
| 32 |                                                                                           | RXERR_NONETWORKSELECTLa sélection d'adresses n'est pas                                 |
| 33 |                                                                                           | autorisée en mode réseau.<br>RXERR_NONETWORKSORTLe tri des adresses n'est pas autorisé |
|    |                                                                                           | en mode réseau.                                                                        |
| 34 |                                                                                           | RXERR_NONETWORKEDITL'édition des adresses n'est pas autorisée                          |
|    |                                                                                           | en mode réseau.                                                                        |
| 35 |                                                                                           | RXERR_OPNPRTImpossible d'ouvrir le "printer device"                                    |
|    |                                                                                           | (imprimante).                                                                          |
|    |                                                                                           |                                                                                        |

<sup>&</sup>lt;sup>2</sup> cf. Manuel de référence de l'utilisateur d'AREXX, William S. Hawes, P.O. Box 308, Maynard, MA 01754 USA

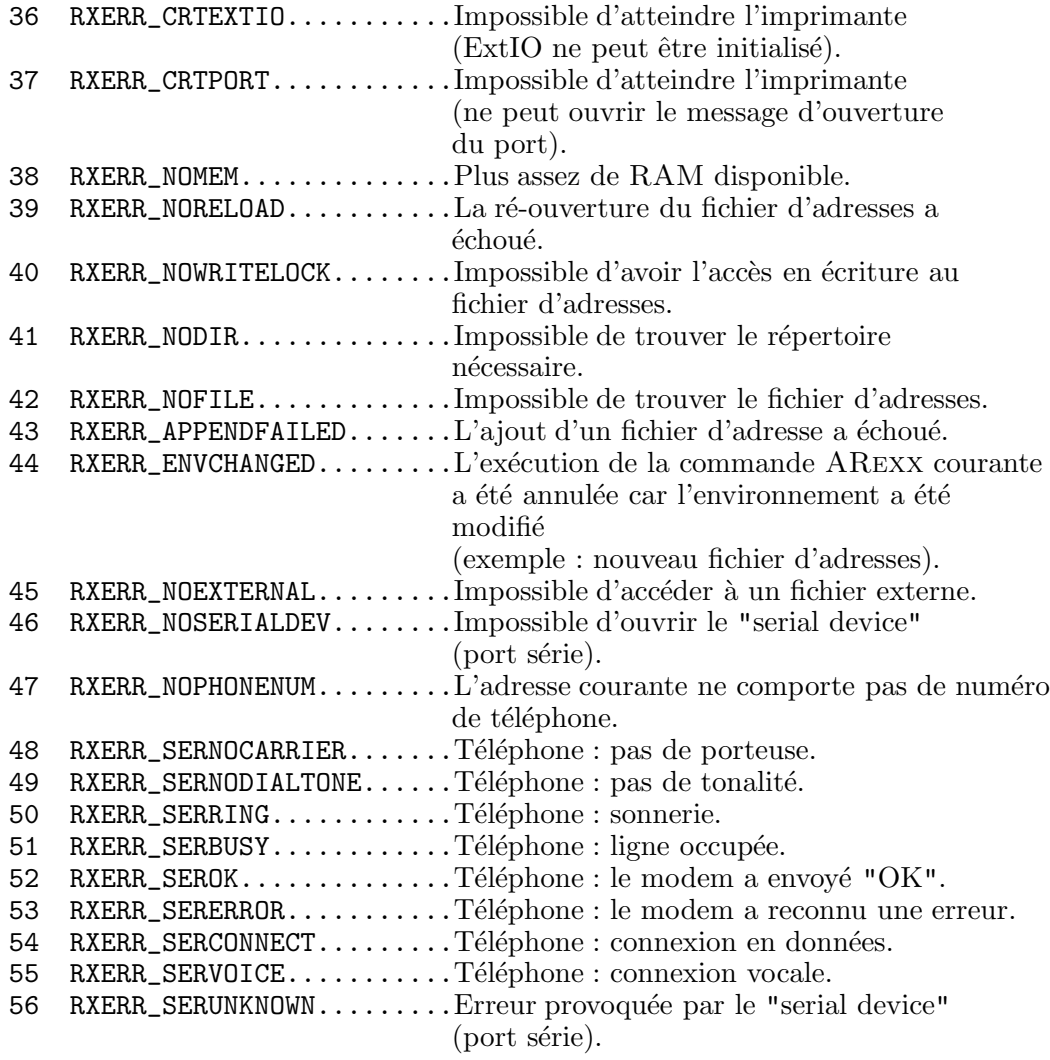

# 8 Le programme DFA-Editor

DFA-Editor est l'interface graphique de DFA.

Il peut être démarrer indépendamment ou bien être appelé (grâce à la touche d'appel (HOTKEY) par exemple) hors de DFA-Server.

# 8.1 Types d'outils

Si vous cliquez une fois sur l'icône de **DFA-Editor** et que vous choisissiez l'option "Informations" du Workbench, vous pourrez modifier les types d'outils (TOOLTYPES) suivants :

## • PUBSCREEN

Si vous entrez le nom d'un écran public avec ce type d'outil (TOOLTYPE), vous pourrez choisir alors un écran public pour l'ouverture de **DFA-Editor**.

Exemple :

#### PUBSCREEN=TERM

Si l'écran public existe lors de l'ouverture de **DFA-Editor**, celui-ci ouvrira ces fenêtres sur cet écran, sinon sur l'écran public par défaut, en principe il s'agit de l'écran du Workbench.

• UPPERPUBSCREEN

Si vous saisissez 'UPPERPUBSCREEN=YES', DFA-Editor ouvrira sa(ses) fenêtre(s) sur l'écran *public* se trouvant au premier plan. Si l'écran actuel du premier plan n'est pas public, DFA-Editor s'ouvrira sur l'écran que vous avez précisé dans le type d'outils (TOOLTYPE) PUBSCREEN. Si l'ouverture échoue de nouveau, elle aura lieu sur l'écran *public* par défaut.

• GUIDEFILE

Pour rechercher l'aide en ligne, DFA-Editor doit conna^itre son chemin d'accès. Vous pouvez lui indiquer grâce au type d'outil (TOOLTYPE) GUIDEFILE. Celui-ci est habituellement déjà défini par le programme d'installation.

• DFAPREFS

Comme il est possible de lancer **DFA-Preferences** indépendamment de **DFA-Editor**, celui-ci a besoin du chemin d'accès de **DFA-Preferences**. Il est nécessaire de préciser le chemin complet avec le type d'outil (TOOLTYPE) DFAPREFS, chemin déjà réglé par le programme d'installation.

Si vous lancez DFA-Editor depuis le Shell (ou le CLI), il utilisera les types d'outil (TOOLTYPES) du fichier '.info' correspondant ! Vous pouvez néanmoins surpasser ces réglages en ajoutant un ou plusieurs param`etres suivant dans le CLI :

PUBSCREEN/K,UPPERPUBSCREEN/K,GUIDEFILE/K,DFAPREFS/K

Cela signifie que vous pouvez utiliser. . .

- ... 'DFAEditor PUBSCREEN=TERM' afin de dire à  $DFA$ -Editor d'ouvrir sa(ses) fenêtre(s) sur l'écran public nommé 'TERM'.
- ... 'DFAEditor UPPERPUBSCREEN=YES' pour que **DFA-Editor** ouvre sa(ses) fenêtre(s) sur l'écran au premier plan, s'il s'agit d'un écran public.
- ... 'DFAEditor GUIDEFILE=Help: DFAEditor.guide' pour choisir un autre chemin d'accès pour l'aide en ligne.
- ... 'DFAEditor DFAPREFS=C:DFAPrefs' pour choisir un autre chemin d'accès à DFA-Preferences.

# 8.3 La fenêtre principale

La fenêtre principale de **DFA-Editor** peut être re-dimensionnée grâce à la cellule de dimension (SIZING GADGET) du coin inférieur droit. Le contenu de la fenêtre s'adapte automatiquement à la nouvelle taille.

Comme la fenêtre principale est aussi souvent appelée fenêtre d'application (APPWINDOW), vous pouvez y déplacer une icône d'un fichier d'adresse et le lâcher dessus, ainsi DFA-Editor chargera le fichier d'adresses correspondant.

La fenêtre principale de **DFA-Editor** vous offre les possibilités suivantes :

## • La liste des adresses

L'affichage de la liste des adresses présente les adresses sauvegardées et qui sont disponibles dès que vous en avez saisi quelques-unes (plus de détail à ce sujet : voir un peu plus loin). Cette liste peut être utilisée à la souris, comme d'habitude, ou bien par le clavier :

<CURSEUR BAS> L'adresse suivante devient l'adresse courante. <SHIFT-CURSEUR BAS> La liste *descend* d'une page. DFA - Le r´epertoire pour *AMIGA*

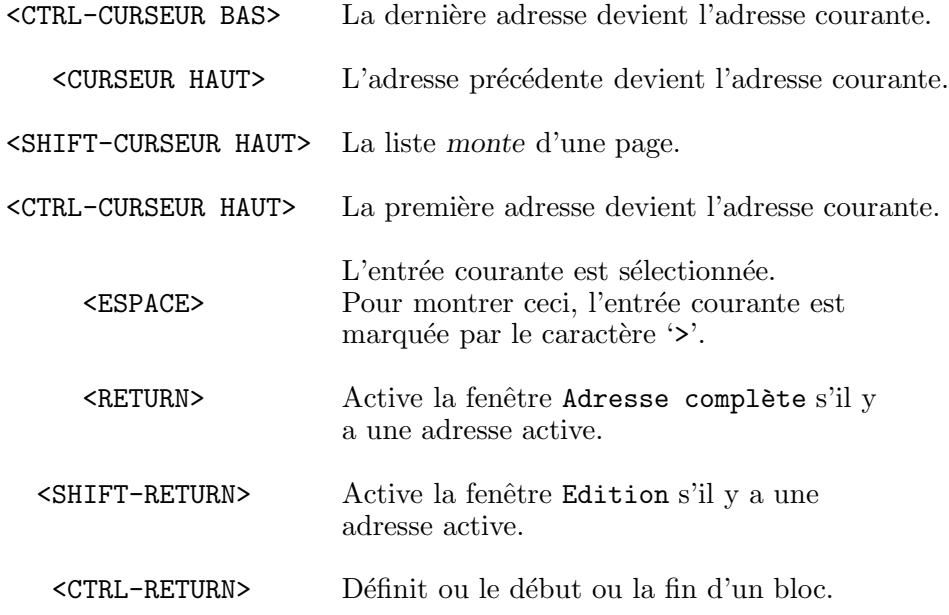

Vous pouvez choisir des adresses de la liste avec <SHIFT-BOUTON GAUCHE DE LA SOURIS> ou <BOUTON CENTRAL DE LA SOURIS-BOUTON GAUCHE DE LA SOURIS> (souris `a 3 boutons n´ecessaire); mais aussi avec la barre <ESPACE> du clavier. Si vous pressez <RETURN>, vous obtiendrez le même effet que si vous cliquiez sur la cellule Adr. Complète. L'adresse courante est affichée dans une nouvelle fenêtre donnant plus de détails (cf. Section 8.6 [Adresse complète], page 52). D'une façon similaire, en pressant <SHIFT-RETURN>, la fenêtre Edition s'ouvrira (cf. Section 8.7 [Edition], page 54).

<SHIFT-RETURN> d´efinit le d´ebut d'un bloc ou, si vous avez d´ej`a pr´ecis´e le d´ebut d'un bloc, la fin de celui-ci. Après la déclaration de la fin du bloc, l'état des adresses du bloc change, c'est-à-dire que les adresses sélectionnées seront dé-sélectionnées et vice versa. Vous pouvez obtenir le même résultat en utilisant le bouton gauche de la souris et le qualifier <SHIFT>.

Notez bien que vous pouvez modifier les champs des adresses affichées dans l'affichage de la liste en utilisant le programme DFA-Preferences.

• La liste d'informations

Sous la liste d'affichage figure une autre liste. Elle comporte quelques champs supplémentaires de l'adresse courante. Si vous utilisez les réglages par défaut, doivent s'afficher les trois adresses électroniques et le commentaire. Bien entendu, pour modifier le contenu de cet affichage, vous pouvez utilisez DFA-Preferences !

Comme cette liste ne comporte pas de titre, et donc pas de raccourci-clavier, vous pouvez faire défiler son contenu grâce aux touches suivantes :

<ALT-CURSEUR BAS> La liste *descend* d'une ligne.

<ALT-CURSEUR HAUT> La liste *monte* d'une ligne.

Cette liste ne peut défiler que s'il y a une adresse active et plusieurs lignes à afficher.

DFA - LE RÉPERTOIRE POUR *AMIGA* 

Le contenu de cette liste peut être configuré de différentes façons (consultez dans DFA-Preferences : Liste du panneau, pour de plus amples renseignements).

Sous la liste des adresses, se trouvent quatre cellules qui peuvent être utilisées de façon à modifier la sélection des adresses affichées :

#### • Tout sélectionner

Sélectionne toutes les adresses affichées.

• Par nom

Une fenêtre s'ouvre dans laquelle vous saisirez une cha $\hat{ }$  ine de recherche (aucune différence entre majuscules et minuscules). Toutes les adresses de la liste correspondant à la cha^ine seront sélectionnée après un clic sur OK ou après avoir pressé <RETURN>. Voici les différences avec la fonction de Recherche :

1? vous ne pouvez pas effectuer une recherche sur les majuscules ou les minuscules,

2? la recherche s'effectue à travers tous les champs.

Toutes les entrées correspondantes sont *marquées* et la première est activée. Une description détaillée des motifs de recherche est donnée dans Section 8.9 [Recherche], page 55.

#### • Aucun

Toutes les adresses sélectionnées sont dé-sélectionnées.

 $\bullet$  Aller à

La prochaine entrée sélectionnée devient l'adresse courante, s'il reste au moins une adresse sélectionnée.

Au bas de la fenêtre principale de DFA-Editor se trouvent les cellules Cacher et Supprimer.

Si vous cliquez sur Cacher, DFA-Editor sera fermé ! DFA-Server, s'il est en fonction, ne sera pas arrêté pour autant, ainsi vous pourrez toujours relancer DFA-Editor en double-cliquant sur l'icône d'application (APPICON) et/ou par sa touche d'appel (HOTKEY) (par défaut :  $\epsilon$ AMIGA GAUCHE-F5>).

Si vous choisissez Supprimer, et **DFA-Editor** et **DFA-Server** seront arrêtés et fermés.

Si vous quittez **DFA-Editor** en utilisant ou Cacher ou Supprimer, les adresses seront sauvées si elles ont été modifiées. Vous pouvez régler cette caractèristique grâce à DFA-Preferences.

# 8.4 Les cellules outils

Pour utiliser les cellules outils (TOOL GADGETS), il est nécessaire d'utiliser **DFA-Editor**. Grâce  $\alpha$  ces cellules, vous aurez accès aux fonctions suivantes :

## Adresse complète (FULL)

Affiche l'entrée courante dans une autre fenêtre de façon détaillée. Consultez Section 8.6 [Adresse complète], page 52 pour plus de détails.

## Edition (EDIT)

Vous pouvez modifier l'adresse courante en cliquant sur la cellule Edition. Celle-ci est "estompée" s'il n'y a pas d'adresse courante, et donc elle ne peut être activée (cf. Section 8.7) [Edition], page 54).

## Nouvelle (NEW)

Si vous choisissez Nouvelle, vous pourrez saisir une nouvelle adresse. Les fonctions de cette fenêtre sont exactement les mêmes que celles de la fenêtre Edition (cf. Section 8.7) [Edition], page 54 pour plus de renseignements).

## Eliminer (KILL)

Cette cellule peut être utilisée pour éliminer ou une adresse courante -s'il y en a une- ou toutes les adresses marquées. Pour éviter toute erreur ou tout effacement involontaire, une requête de sûreté appara^it !

## Chercher (SEARCH)

Une nouvelle fenêtre s'affiche, dans laquelle vous pouvez saisir une cha $\hat{}$ ine de recherche ou d'autres réglages liés à la recherche (cf. Section 8.9 [Recherche], page 55).

## Chercher suivante (SEARCH NEXT)

Vous ne pouvez cliquer sur Chercher suivante uniquement si un motif de recherche a déjà été précisé en utilisant la fonction Chercher. Si tel est le cas, la prochaine entrée correspondante sera affichée (et non marquée!).

## Imprimer (PRINT)

Après avoir cliquer sur Imprimer, une fenêtre appara^it vous présentant les différentes façons d'imprimer vos adresses, comme il est précisé dans Section 8.10 [Impression], page 57.

## Tri (SORT)

Tri trie toute la liste d'adresses. Tant que vous utilisez les réglages par défaut, la liste est triée par le nom, le prénom et la ville (dans cet ordre). Si vous préférez un autre ordre de tri, vous pouvez le modifier grâce à DFA-Preferences.

## Appeler (DIAL)

Une fenêtre s'ouvre vous permettant de composer des numéros de téléphone (cf. Section 8.11) [Appel], page 59).

# 8.5 Les options du menu

## 8.5.1 A propos

:

La fenêtre A propos vous fournit des informations utiles au sujet du programme et de son auteur

- Le numéro de version et une remarque correspondante si vous avez une version enregistrée.
- $\bullet$  La note du copyright et l'adresse de l'auteur (y compris ses adresses électroniques).
- Votre nom et votre adresse, ainsi que le numéro de série du programme si vous êtes un utilisateur enregistré.

## 8.5.2 Info

Aussitôt après que vous ayez sélectionnez l'option Info, une fenêtre s'ouvre pour vous donnez quelques informations utiles :

#### • Port ARexx (AREXX PORT)

Dans ce champ, vous pouvez voir quel est le nom du port ARexx de DFA. Habituellement, il s'agit de 'DFA'. Vous pouvez n´eanmoins le modifier par le type d'outil (TOOLTYPE) PORTNAME de l'icône de DFA-Server.

Si vous avez déjà lancé un programme qui utilise le même nom de port DFA, DFA adapte son nom de port en ajoutant un numéro (par exemple 'DFA.1', 'DFA.2',...) jusqu'à ce qu'il trouve un nom de port disponible.

#### • Adresses (ADDRESSES)

Le nombre d'adresses actuellement chargées est affiché ici. Le premier nombre ('v' signifiant visibles) est le nombre d'adresses visibles actuellement, le second nombre ('d' pour disponibles) est le nombre d'adresses disponibles.

#### • Mémoire disponible (MEMORY CONDITION)

Ces trois champs vous donnent des informations détaillées sur la mémoire disponible.

## 8.5.3 Nouveau fichier

Si vous souhaitez créer un *nouveau* fichier, c'est-à-dire un fichier d'adresses *vierge*, vous pouvez utiliser cette option. Un fichier d'adresse nommé "unnamed.dfa" sera créé. Vous pouvez sélectionner l'option Sauver en (SAVE AS) pour sauver ce fichier sous un autre nom.

 $\sqrt{1 - \frac{1}{2}}$ 

*Attention :*

N'utilisez jamais l'option Sauver en défaut après avoir créer un nouveau fichier pour le sauvegarder : votre nouveau fichier (vide donc!) écrasera votre fichier d'adresses par défaut, cela signifie que toutes vos anciennes adresses seront effacés !

✡ ✠

## 8.5.4 Ouvrir

Utilisez Ouvrir pour charger un autre fichier d'adresses. Les données actuellement en mémoire ne seront pas conservées mais seront remplacées par les adresses venant d'être chargées ! Après avoir sélectionné Charger, une requête de fichier apparaˆit dans laquelle vous choisissez le fichier d'adresses à charger. Notez que seuls les fichiers ayant le format correct peuvent être chargés c'est à dire des fichiers créés auparavant avec **DFA** ! Les fichiers ne possédant pas le bon format ne peuvent être chargés, et donc, les adresses chargées restent inchangées.

## 8.5.5 Ajouter

Ajouter (APPEND) vous permet d'ajouter des adresses à celles déjà existantes. Les adresses précédemment chargées *ne* seront *pas* effacées. Attention, si vous ajoutez une liste identique à celle présente en mémoire, chaque adresse appara $\hat{i}$ tra deux fois, ce qui n'est, habituellement, pas l'effet voulu.

Il est possible de définir des groupes de sélection pour les adresses devant être ajoutées, dans la petite fenêtre apparaissant après avoir sélectionner Ajouter (APPPEND). Les flags de groupe seront mis pour toutes les adresses devant être chargées.

Notez bien, que tous les flags de groupes des adresses du fichier à ajouter *ne* sont *pas* effacés ! Cela signifie que vous pouvez seulement ajouter de nouveaux flags de groupe aux adresses, et non pas éliminer les flags déjà existant !

OK (OK) accepte la s´election de groupes et ajoute le fichier d'adresse choisi ; alors que Annuler (CANCEL) annule la sélection de groupes, mais aussi la procédure complète d'ajout, c'est-à-dire qu'aucune adresse ne sera ajoutée !

## 8.5.6 Sauver

Sauver (SAVE) sauvegarde les adresses sous le nom actuel. Celui-ci est soit celui que vous avez rentré dans les préférences (par défaut : 's:adr.file') soit celui que vous avez choisi en chargeant le fichier.

## 8.5.7 Sauver en. . .

Sauver en (SAVE AS) sauvegarde aussi les adresses. Mais ici, vous pouvez choisir un nom de fichier avant d'effectuer la sauvegarde (une requête de fichiers appara^it). Cela peut vous aider si vous avez différents fichiers d'adresses pour des usages spécifiques, ou bien si vous venez de créer un nouveau fichier d'adresses (cf. Section 8.5.3 [Nouveau fichier], page 47) et que vous souhaitez lui donner un nouveau nom.

#### 8.5.8 Sauver en défaut

Les adresses seront sauvegardées sous le nom précisé dans les préférences (par défaut : 's:adr.file'), en sélectionnant l'option Sauver en défaut (SAVE AS DEFAULT), même si vous avez charg´e le fichier sous un autre nom.

 $\sqrt{2\pi}$ 

*Attention :*

Vous ne devriez pas utiliser l'option Sauver en défaut (SAVE AS DEFAULT) si vous avez chargés un fichier avec un autre nom que le nom par défaut, ou bien si vous venez de créer un nouveau fichier : le fichier d'adresses actuel écrasera le fichier d'adresses par défaut.

 $\overline{\phantom{a}}$   $\overline{\phantom{a}}$   $\overline{\$ 

#### 8.5.9 Cacher

Cacher arrête l'exécution de DFA-Editor ! DFA-Server, s'il a été lancé, ne sera pas arrêté, ainsi, DFA-Editor peut être rappelé en double-cliquant sur l'icône d'application (APPICON) ou par sa touche d'appel (HOTKEY) (par défaut : <AMIGA GAUCHE-F5>).

#### 8.5.10 Supprimer

En sélectionnant Supprimer (REMOVE), vous quittez et **DFA-Editor** et la version actuellement en fonctionnement de DFA-Server.

Si vous arrêtez **DFA-Editor** en utilisant Cacher (QUIT) ou Supprimer (REMOVE), les adresses seront sauvegardées - si elles ont été modifiées depuis la dernière sauvegarde. Cette possibilité peut être ajustée grâce au programme DFA-Preferences, bien sûr.

## 8.5.11 Adresse complète (FULL)

Affiche l'entrée courante dans une fenêtre séparée. Vous pouvez ainsi voir *tous* les champs de l'adresse cf. See Section 8.6 [Adresse complète], page 52.

```
DFA - LE RÉPERTOIRE POUR AMIGA
```
## 8.5.12 Editer (EDIT)

En utilisant Editer (EDIT), vous pouvez modifier l'adresse actuelle, s'il y en a une. En l'absence d'entrée courante, la cellule est grisée et donc ne peut être choisie (cf. Section 8.7 [Edition], page 54).

#### 8.5.13 Nouvelle (NEW)

Choisissez Nouvelle (NEW) pour saisir une *nouvelle* adresse. Les fonctions disponibles `a l'intérieur de cette fenêtre sont exactement les mêmes que celle de la fenêtre Edition (cf. Section 8.7 [Edition], page 54 pour plus de renseignements).

#### 8.5.14 Eliminer (KILL)

Pour effacer l'adresse courante, ou bien les adresses marquées, utilisez Eliminer (KILL). Pour éviter tout effacement accidentel, une requête appara^it.

#### 8.5.15 Chercher (SEARCH)

Un nouvelle fenêtre s'ouvre vous demandant de préciser des critères de recherche (cf. Section 8.9 [Recherche], page 55).

## 8.5.16 Chercher suivante (SEARCH NEXT)

Cette option ou cellule ne peut être sélectionnée uniquement si un motif de recherche a été précisé en utilisant la fonction Chercher (SEARCH). Si tel est le cas, la prochaine entrée correspondante sera affichée (*attention*, elle ne sera pas marquée !).

## 8.5.17 Imprimer (PRINT)

Après avoir sélectionné l'option Imprimer (PRINT), une nouvelle fenêtre s'affiche dans laquelle vous pouvez choisir différents modes d'impression, comme il est décrit dans Section 8.10 [Impression], page 57.

DFA - LE RÉPERTOIRE POUR *AMIGA* 

#### 8.5.18 Trier (SORT)

Trier (SORT) trie la liste complète des adresses. Tant que vous utilisez les réglages par défaut, la liste est triée par le nom (NAME), le prénom (FIRST NAME) et enfin la ville (CITY). Si vous souhaitez un autre ordre de tri, vous pouvez le modifier grâce à **DFA-Preferences**.

#### 8.5.19 Appeler (DIAL)

Une nouvelle fenêtre apparaˆit. Elle vous permet de composer les numéros de téléphone (cf. Section 8.11 [Appel], page 59).

#### 8.5.20 Préférences (PREFERENCES)

Cette option permet de charger et lancer le programme DFA-Preferences. Il est *IMPORTANT* de régler correctement le type d'outil (TOOLTYPE) DFAPREFS de l'icône de DFA-Editor pour lui permettre de trouver DFA-Preferences ! Ce réglage est habituellement fait par le programme d'installation.

#### 8.5.21 Editer modèle (EDIT TEMPLATE)

La fenêtre liée à cette option doit vous être familière car elle est identique à celle d'Section 8.7 [Edition], page 54 (EDIT) ou de Section 8.8 [Nouvelle adresse], page 55 (NEW). Vous pouvez entrer ici quelques *pré-réglages*, qui seront automatiquement copiés dans les champs correspondants avant que vous ne rentriez une *nouvelle* adresse. Les cha $\hat{i}$ nes modèles sont sauvées dans le fichier d'adresses, ainsi il est possible d'avoir différents modèles pour tout fichier d'adresses.

#### 8.5.22 Accès écriture (WRITE ACCESS)

Cette option ne peut être sélectionnée que si vous avez, auparavant, activer le mode réseau.

Avec l'arrivée de la version 2.0, DFA fournit un simple mode de réseau. Ce mode a été implanté afin de permettre à plusieurs ordinateurs branché en réseau d'accéder au même fichier d'adresses. Le problème qui appara^it alors est le partage du fichier lorsqu'il est utilisé par plusieurs personnes en simultané :

Si plusieurs utilisateurs modifient le fichier d'adresses en même temps, le dernier fichier sauvegardé écrasera les précédents. Donc ceux-ci seront perdus !

DFA essaie de résoudre ce problème de la façon suivante :

Si le mode réseau est activé, toutes les opérations qui modifient la base d'adresses seront interdites, c'est-à-dire la sauvegarde, les modifications, le marquage d'adresses ne sont pas possibles. Il est seulement permis de visionner les adresses (Adresse complète (FULL)), de se déplacer à l'intérieur des listes, d'imprimer les adresses, etc...

Si vous souhaitez effectuer des modifications, vous devez obtenir un accés en écriture vers ce fichier d'adresses. Cela peut se faire en utilisant la commande ARexx ATTEMPTLOCK ou en sélectionnant l'option du menu Accés en écriture (WRITE ACCESS) dans DFA-Editor.

Si votre demande est acceptée, vous pourrez modifier les adresses. Après avoir fini vos modifications, vous devez libérer l'accés en écriture en utilisant la commande ARexx FREELOCK ou l'option du menu Accés en écriture de DFA-Editor. Une fois l'accés libéré, les autres membres du LAN pourront aussi obtenir l'accés en écriture.

Notez bien que vous ne pouvez profiter pleinement du mode réseau uniquement si vous avez véritablement installé un réseau *et* que vous puissiez accéder au *même* fichier d'adresses à partir de différents ordinateurs ! Si vous le fa^ites sans être en réseau, cela n'est d'aucun intérêt !

# 8.5.23 Sauver préférences (SAVE PREFERENCES)

Les coordonnées de la fenêtre de **DFA-Editor** et d'autres réglages le concernant sont sauvegardés avec les préférences à partir du programme **DFA-Preferences**. Mais vous avez aussi la possibilité de sauver les préférences à partir de **DFA-Editor** grâce à l'option Sauver préférences (SAVE PREFERENCES) du menu Réglages.

# 8.6 Adresse complète

La cellule Adresse complète (FULL) ne peut être sélectionnée que s'il existe une adresse courante ! Si tel est le cas, une fenêtre s'affiche (titre : Adresse complète...) qui présente *tous* les champs de l'adresse courante.

S'il y a un fichier externe pour l'adresse courante, vous pouvez cliquez sur Voir externe (VIEW EXTERNAL) pour lancer l'afficheur ASCII afin qu'il affiche le fichier externe correspondant.

Vous pouvez préciser l'afficheur ASCII de votre choix grâce au programme **DFA-Preferences** (cf. Section 8.7 [Edition], page 54).

Vous pouvez faire défiler la liste des champs de l'adresse courante ainsi :

DFA - LE RÉPERTOIRE POUR *AMIGA* 

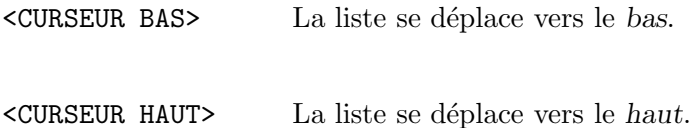

Sous cette liste figurent des cellules qui vous permettront de vous déplacer à l'intérieur des adresses :

• Première (FIRST)

La première entrée de la liste est affichée. En plus de la lettre soulignée, vous pouvez aussi utiliser <CTRL-CURSEUR GAUCHE> comme raccourci-clavier de la cellule.

 $\bullet$  Dernière (LAST)

La dernière entrée de la liste est affichée. En plus de la lettre soulignée, vous pouvez aussi utiliser <CTRL-CURSEUR DROITE> comme raccourci-clavier de la cellule.

• Préc. sél.  $(PREV. SEL.)$ 

S'il y a une adresse sélectionnée précédent l'adresse courante, elle sera affichée. En plus de la lettre soulignée, vous pouvez utiliser le raccourci-clavier suivant <SHIFT-CURSEUR GAUCHE>.

 $\bullet$  Suiv. sél. (NEXT SEL.)

S'il y a une adresse sélectionnée suivant l'adresse courante, elle sera affichée. En plus de la lettre soulignée, vous pouvez utiliser le raccourci-clavier suivant <SHIFT-CURSEUR DROITE>.

 $\bullet$  Précédente (PREV.)

L'entrée précédente dans la liste est affichée. En plus de la lettre soulignée, vous pouvez aussi utilisez le raccourci-clavier suivant <CURSEUR GAUCHE>.

• Suivante (NEXT)

L'ordinateur affiche l'entrée suivante dans la liste des adresses. En plus de la lettre soulignée, vous pouvez utiliser le raccourci-clavier suivant <CURSEUR DROITE>.

OK (Ok) ferme la fenˆetre, Editer (EDIT) ouvre la fenˆetre Edition (EDIT). Celle-ci est d´ecrite en détail dans Section 8.7 [Edition], page 54.

# 8.7 Edition (EDIT)

S'il existe une adresse courante (cf. Section 8.6 [Adresse complète], page 52), une fenêtre s'affiche dans laquelle vous pouvez modifier n'importe quelle partie de l'adresse. Les cellules de saisie (STRING GADGETS) disposent de quelques fonctions supplémentaires lorsque nous les comparons aux cellules "originale" :

− Pressez <RETURN> pour finir la saisie dans la cellule courante et passer ainsi `a la *suivante*. Vous pouvez aussi utiliser la touche <ENTER>.

- − Pressez <SHIFT-RETURN> pour finir la saisie dans la cellule actuelle et passer ainsi dans la cellule *précédente*.
- − Les <CURSEUR HAUT> et <CURSEUR BAS> déplacent le curseur dans la cellule précédente ou dans la cellule suivante, respectivement.
- − <ESCAPE> ou <ESC> annule complètement la saisie. La fenêtre d'édition est fermée et toutes les modifications sont annulées.
- − Si le curseur se trouve dans une cellule de saisie, il est possible d'utiliser les raccourcisclaviers des cellules en pressant <AMIGA DROITE-la lettre convenant> *et* <SHIFT>. Attention, si vous ne pressez pas <SHIFT>, les raccourcis-claviers seront utiliser normalement par la fonction d'édition de cha^ines (exemples : <AMIGA DROITE-X> ou <AMIGA DROITE-Q>) ou par un autre outil comme Newlist.

Voici les champs existant :

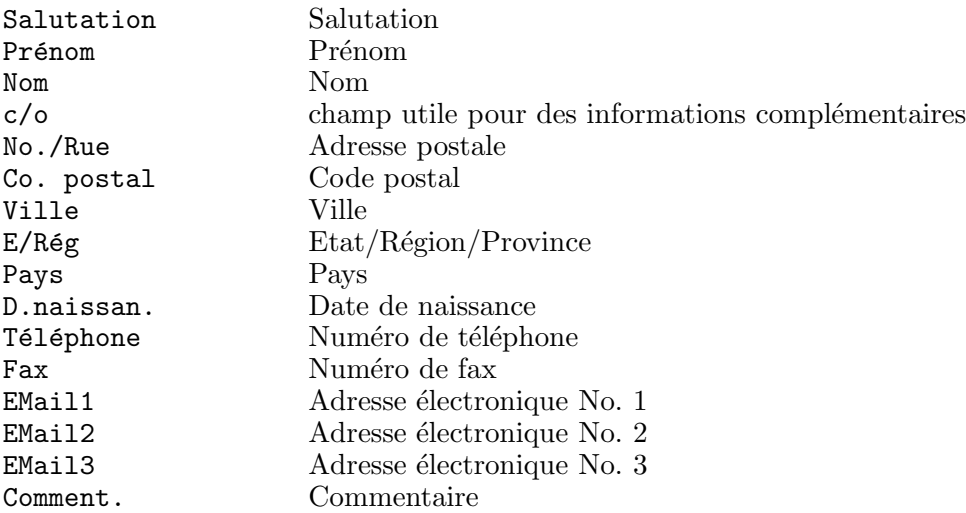

Notez qu'il est possible de saisir plus d'un numéro de téléphone dans le champ Téléphone. Pour être composés correctement, vous devez les séparer par une barre verticale  $\langle \langle \rangle \rangle$ .

En utilisant la case à cocher Adresse sélectionnée, vous pouvez préciser l'état de sélection de l'adresse courante.

Si vous cliquez sur Externe, vous lancez un éditeur ASCII (par défaut il s'agit d'ED). Cette cellule est utile si vous souhaitez ajouter un long texte (par exemple la façon de se rendre chez Joe User habitant New York City). Lorsque votre saisie est terminée, sauvegardez le fichier sous un nom donné et quittez l'éditeur. DFA-Editor se souviendra du nom du fichier, ainsi il sera possible d'atteindre directement le fichier externe à partir de la fenêtre Section 8.6 [Adresse complète], page 52, ou bien à partir de la fenêtre d'Edition si vous souhaitez le modifiez.

Dès qu'un fichier externe existe pour une adresse courante, il est possible d'agir sur la cellule Eff. (DEL.) rendant ainsi possible l'effacement du fichier externe lorsque vous n'en avez plus besoin.

Tous les fichiers externes possèdent un nom de fichier unique donné par **DFA**. Ce nom de fichier est garanti être unique à l'intérieur du répertoire donné (par défaut : 's:DFAExternals'). DFA ne sauvegarde que le nom du fichier, pas le fichier lui-même, la sauvegarde de celui-ci doit être assur´ee par l'utilisateur. *Ne* changez *pas* le nom du fichier donn´e par DFA, sinon, DFA ne pourra plus le retrouver ! Si vous souhaitez effacer un ou plusieurs fichiers externes, vous devez utilisez la cellule Eff. (DEL.) prévue à cet effet. C'est le seul moyen d'assurer un effacement du fichier et du nom de fichier conservé par DFA !

Vous pouvez préciser et votre éditeur ASCII préféré et le répertoire contenant vos fichiers externes dans DFA-Preferences.

Cliquez sur OK (OK) pour utiliser les modifications, ou alors sur Annuler (CANCEL) pour ne pas tenir compte des changements.

# 8.8 Nouvelle adresse (NEW)

Nouvelle adresse (NEW) ouvre une fenêtre identique à la fenêtre Edition ! Les modèles (cf. Section 8.5.21 [Editer modèle], page 51) ont été copiés dans les champs correspondants et vous pouvez saisir une nouvelle adresse. Toutes les fonctions disponibles dans cette fenêtre sont identiques à celles de la fenêtre Edition (cf. Section 8.7 [Edition], page 54 pour plus de détails).

# 8.9 Recherche (SEARCH)

Vous pouvez préciser différents critères de recherche dans cette fenêtre :

• Chercher (SEARCH FOR)

Dans cette cellule, vous pouvez préciser le motif de recherche. Vous pouvez (et devez) utiliser les motifs *AMIGA*. Si vous souhaitez effectuer une recherche sur une partie d'une chaˆıne, il est nécessaire d'utiliser, avant et/ou après la cha^ine, les jokers '#?' ou '\*' ! Cela signifie que vous devez saisir '"#?Cha^ınePartielle#?"' `a la place de '"Cha^ınePartielle"'. Admettons que vous souhaitez chercher tous les prénoms commençant par '"Mi"', vous devrez saisir '"Mi#?"'. Si vous cherchez les noms de villes finissant par '"ville"', vous pouvez entrer '"#?ville"'.

Les motifs suivants sont acceptés :

- ? Le point d'interrogation correspond à un seul caractère. Par exemple, le motif de recherche '"A?B"' correspond à n'importe quelle cha^ine de trois caractères commençant par '"A"' et finissant par '"B"'.
- $#$  Le signe dièse correspond à zero ou plusieurs répétitions de l'expression suivant le '"#"' dans le motif de recherche. Par exemple, '"#A"' correspond à une cha^ine comportant au moins une fois le caractère '"A"'. Le motif '"#?"' correspond à n'importe quelle cha^ine non vide. Le signe '"#"' peut s'appliquer à une cha<sup> $\hat{\ }$ </sup>nne entière précisée par des parenthèses. Par exemple, le motif '"#(AB)"' correspond `a n'importe quelle chaˆıne comportant un fois, ou plusieurs fois de suite la cha^ine '"AB"' (exemple : '"AB"', '"ABAB"', '"ABABAB"',...).
- % Correspond à une cha^ine vide.
- | C'est le symbole graphique pour OU (OR). Il est utiliser pour trouver de cha^ines correspondant à l'expression d'un côté ou de l'autre du signe OU (OR). Les expressions et le symbole OU (OR) doivent être encadrés par des parenthèses. Par exemple, le motif '"(A|B)"' correspond à la cha^ine '"A"' ou à la cha $\hat{m}$ ne '"B"'. Le motif '"A(B|%|C)"' correspond à '"AB"', '"A"', ou '"AC"'.
- ~ Ce symbole indique `a l'ordinateur qu'il doit rechercher toute chaˆıne ne correspondant pas à la combinaison suivant le symbole '"~"'. Par exemple, le motif '"~(#?.info)"' correspond `a toute chaˆıne *NE* finissant *PAS* par '".info"'.
- L'astérisque est considérée comme un synonyme de '#?'.
- [ ]

'

Tous les caractères à l'intérieur des crochets définissent une gamme de caractères. Chaque caractère à l'intérieur de la gamme compte. A l'intérieur d'une gamme, nous pouvons préciser une étendue de caractères en précisant le caractère de début et celui de fin, séparés par un signe moins (-). Attention les gammes de caractères tiennent compte de la différence entre majuscules et minuscules, si vous souhaitez ne pas préciser majuscules ou minuscules, vous devez utilisez les majuscules. Voici quelques exemples :

- $[ACF]$ #? correspond aux cha $\hat{ }$  mes commençant par 'A', 'C' ou 'F'.
- $[A-D]\#$ ? correspond aux cha^ines commençant par 'A', 'B', 'C' ou 'D'.
- ~[ACF]#? correspond aux cha^ines NE commençant ni par 'A', ni par 'C' ou ni par 'F'.

L'apostrophe annihile la fonction spéciale de certains caractères. Exemples:

 $'$ #'? correspond à une recherche de '#?'.

 $'$ ?(A|B|C|%)'#

correspond à '?#', '?A#', '?B#' ou '?C#'.

" l'apostrophe elle-même.

 $($ )Les parenthèses regroupent des caractères spéciaux.

L'expression à l'intérieur des parenthèses est un sous-motif.

DFA - LE RÉPERTOIRE POUR *AMIGA* 

• Ignorer maj/min (IGNORE CASE)

Si cette case est cochée, la recherche ne tiendra pas compte de la différence entre majuscules et minuscules. Si la case reste vide, l'état des caractères sera pris en compte.

• Tous (ALL)

Sélectionne tous les champs.

• Aucun (NONE)

Dé-sélectionne tous les champs.

• Champs de recherche (FIELDS TO SEARCH)

Vous pouvez choisir le ou les champs dans le(s)quel(s) effectuer la recherche. Il est possible de choisir chaque champ séparément. Par défaut, tous les champs sont sélectionnés.

• Chercher (SEARCH)

Chercher (SEARCH) lance la recherche. Si un élément correspondant est trouvé, la liste des adresses défile jusqu'à la place correspondante et l'entrée recherchée devient l'adresse active.

• Annuler (CANCEL)

Annuler (CANCEL) arrête la recherche.

# 8.10 Impression (PRINT)

Cette fenêtre contient toutes les fonctions utilisables pour l'impression de vos adresses.

• Imprimer (PRINT)

Vous pouvez choisir parmi toutes les adresses (Toutes (ALL)), les adresses marquées (Choisies (SELECTED)) ou bien l'adresse active (Active (ACTIVE)). Si une adresse est active, elle sera affichée dans le champ Adr. active (ACTIVE ITEM).

• Imprimer vers (PRINT TO)

Vous pouvez ou imprimer vers l'imprimante (PRT:) ou bien rediriger la sortie vers un fichier (Fichier (FILE)). Si vous rediriger la sortie vers un fichier, DFA ne prendra pas en compte les réglages en-dessous. Prenez note que toutes les parties d'une adresse sont recopiées dans le fichier !

• Style d'impression (PRINT STYLE)

Vous pouvez choisir d'avoir les adresses en qualité courrier (NLQ), en condensé (Condensée (CONDENSED)), ou bien les deux.

Si vous sélectionnez Formfeed (FORMFEED), un code d'envoi de page est effectué après l'impression de la *dernière* adresse. Si vous souhaitez simplement imprimer un petit nombre d'´etiquettes d'adresses et que vous ne souhaitez pas gaspiller de feuilles, vous pouvez désactiver cette option.

• Format impression (PRINT FORM)

Vous pouvez choisir parmi les 6 formats suivants :

- − Liste d'adresses r´eduite (SHORT ADDRESS LIST)
- − liste d'adresses compl`ete (FULL ADDRESS LIST)
- − Liste des numéros de téléphone (PHONELIST)
- − Etiquettes [70mm ? 36mm] (MAILING LABELS)
- − Cartes d'adresse (ADDRESS CARDS)
- Imprimer (PRINT)

Si vous avez sélectionné une sortie vers un Fichier (FILE), une requête de fichiers apparaˆıtra vous permettant de saisir un nom. Mais attention, ce nouveau fichier *N*'est *PAS* compatible avec le format interne du fichier d'adresses (par défaut : 's:adr.file'), aussi n'essayez pas d'écraser ce(s) fichier(s). Copier les adresses dans un fichier peut être utile si vous souhaitez les exporter sans utiliser ARexx.

Si vous avez choisi une sortie imprimante  $(PRT:$ ), une fenêtre s'ouvre affichant la progression de l'impression. Vous pouvez interrompre la sortie après chaque adresse complète (Annuler (CANCEL)). Dans le cas de l'impression de l'adresse active uniquement, il n'y a pas d'indicateur de progression.

• Annuler (CANCEL)

Annuler (CANCEL) interrompt l'impression complètement.

Notez bien :

Bien entendu, les possibilités d'impression de **DFA** sont assez limitées et ne peuvent pas soutenir la comparaison avec à un programme de PAO. Je pense qu'il est préférable d'utiliser des programmes sp´ecialis´es en impression pour imprimer vos adresses. De tels programmes offrent plus de possibilités et les résultats sont souvent meilleurs qu'un répertoire électronique. Ainsi DFA pourra donner les adresses sauvegardées à un programme d'(spécialisé en) impression et n'imprimera pas lui-même les adresses. Un moyen idéal pour faire ceci est le port AREXX qui ne fait pas uniquement partie de **DFA**, mais aussi d'une quantité importante de programmes d'impression, entre autres.

Même si votre programme d'impression préféré n'a pas de port AREXX, vous pouvez utiliser le port ARexx de DFA pour exporter et formater les adresses, ainsi d'autres programmes pourront les utiliser sans problème.

# 8.11 Appel (DIAL)

Pour les possesseurs de modems uniquement !

Si vous avez un modem connecté à votre ordinateur, il est possible de laisser l'*Amiga* composer le(s) numéro(s) de téléphone. Si vous avez rentré plus d'un numéro de téléphone pour une même personne, il est fortement recommandé de les séparer par le symbole tuyaux (PIPE)  $(\langle \rangle)$ .

DFA - LE RÉPERTOIRE POUR *AMIGA* 

Lorsque vous lancez la numérotation (c'est-à-dire lorsque vous cliquez sur Appeler (DIAL)) une fenêtre appara^ıt vous indiquant qui est appelé. Il est possible d'annuler l'appel à n'importe quel moment (Annuler (CANCEL)) ou passer le numéro actuel (Passer (SKIP)). Les réglages du modem peuvent être modifiés grâce au programme DFA-Preferences.

# 9 Le programme DFA-Preferences

Le programme **DFA-Preferences** (nom du fichier : 'DFAPrefs') peut être utilisé pour configurer DFA. Il peut être lancé à partir de DFA-Editor (option du menu 'Réglages->Préférences' (SETTINGS->PREFERENCES)) ou bien directement à partir du Shell ou du Workbench.

# 9.1 Types d'outils (TOOLTYPES)

Si vous cliquez sur l'icône de **DFA-Preferences** une fois, puis choisissez l'option Information du menu Icônes du Workbench, vous pourrez ajuster les types d'outils (TOOLTYPES) suivants :

• PUBSCREEN

Si vous précisez le *nom* d'un écran public dans ce type d'outil (TOOLTYPE), vous pourrez choisir un autre écran (public) pour l'affichage de **DFA-Preferences**.

Par exemple :

## PUBSCREEN=TERM

Si l'écran public donné existe lors du lancement de **DFA-Preferences**, celui-ci ouvrira sa(ses) fenêtre(s) sur cet écran, autrement sur l'écran public par défaut, en principe il s'agit du Workbench.

• UPPERPUBSCREEN

En entrant 'UPPERPUBSCREEN=YES', vous d^ıtes à DFA-Prefs d'ouvrir sa(ses) fenêtre(s) sur l'écran *public* du premier plan. Si l'actuel écran au premier plan n'est pas public, **DFA-**Preferences s'affichera sur l'écran que vous aurez choisi grâce au type d'outil (TOOLTYPE) PUBSCREEN; si DFA-Preferences échoue une fois de plus, il ouvrira sa(ses) fenêtre(s) sur l'écran public par défaut.

• GUIDEFILE

Pour s'assurer du fonctionnement de l'aide en ligne, il est nécessaire que **DFA-Preferences** sache où trouver l'aide en ligne. Avec le type d'outil (TOOLTYPE) GUIDEFILE, vous indiquez à DFA-Preferences le chemin d'accès à l'aide en ligne. En principe, le programme d'installation aura précisé cela.

# 9.2 CLI-Paramètres

Si vous lancez **DFA-Preferences** à partir du Shell ou bien du CLI, il utilisera les types d'outils (TOOLTYPES) du fichier '.info' correspondant ! Bien entendu, vous pouvez passer outre ces types d'outils (TOOLTYPES) en ajoutant un ou plusieurs param`etres CLI suivants :

PUBSCREEN/K, UPPERPUBSCREEN/K, GUIDEFILE/K

Cela signifie que vous pouvez utiliser. . .

- ... 'DFAPrefs PUBSCREEN=TERM' pour que DFA-Preferences ouvre sa(ses) fenêtre(s) sur l'écran public nommé 'TERM'.
- ... 'DFAPrefs UPPERPUBSCREEN=YES' pour que **DFA-Preferences** ouvre sa(ses) fenêtres sur l'écran public se trouvant au premier plan, à condition qu'il s'agisse d'un écran public.
- ... 'DFAPrefs GUIDEFILE=Help:DFAPrefs.guide' pour définir un autre chemin d'accès au fichier d'aide en ligne.

## 9.3 La fenêtre principale de DFA-Preferences

A partir de la fenˆetre principale, vous pourrez atteindre toutes les autres sous-fenˆetres. Vous pouvez très bien ouvrir une fenêtre à la fois, ou bien toutes en même temps.

Les différentes fonctions suivantes sont accessibles grâce aux cellules :

• Sauver (SAVE)

Sauvegarde les préférences.

• Utiliser (USE)

Sauvegarde temporairement les préférences dans 'ENV:', c'est-à-dire que les préférences restent actives jusqu'à ce que vous relanciez l'ordinateur.

• Supprimer DFA (REMOVE DFA)

Arrête l'application **DFA** en fonction, c'est-à-dire que **DFA-Server** *et* **DFA-Editor** sont arrêtés, s'ils ont été lancés.

• Quitter (QUIT) Quitte le programme DFA-Preferences.

Vous pouvez atteindre les fonctions suivantes par le menu Projet :

• A propos (ABOUT)

Vous trouverez des informations utiles, dans la fenêtre A propos, sur le programme lui-même mais aussi sur son auteur :

- − le numéro de version et aussi une note précisant si vous êtes utilisateur enregistré.
- − une note sur les droits d'auteur (COPYRIGHT) et l'adresse de l'auteur (y compris les adresses électroniques).

− votre nom, votre adresse et le numéro de série si vous êtes un utilisateur enregistré.

- Sauver (SAVE) Voir ci-dessus.
- Supprimer DFA (REMOVE DFA) Voir ci-dessus.
- Quitter (QUIT) Voir ci-dessus.

# 9.4 Divers (MISC.)

# 9.4.1 Icône d'application

Grâce aux cellules de saisie PosX (XPos) et PosY (YPos), vous pouvez entrer la position de l'icône d'application (APPICON) sur l'écran du Workbench (en référence au coin supérieur gauche de l'écran).

Mais vous pouvez aussi saisir la position de l'appicon d'une autre façon, plus aisée :

Après avoir cliqué (une fois) sur la cellule cyclique Ouvrir fenêtre position (OPEN POSI-TION WINDOW), une petite fenêtre (nommée : Déplacez-moi) est ouverte. Cette fenêtre peut être déplacée en utilisant la souris, sur le Workbench. Dès que vous aurez trouvé la position idéale, cliquez sur la cellule cyclique Fermer fenêtre de position (CLOSE PO-SITION WINDOW), en fait la cellule sur laquelle vous avez déjà cliqué. La petite fenêtre sera fermée et la nouvelle position de l'icône sera affichée dans les cellules PosX (XPOS) et PosY (YPOS).

En utilisant la case à cocher Montrer (SHOW), vous pouvez activer ou désactiver l'icône d'application (APPICON). Elle est aussi utile pour voir la nouvelle position d'une icˆone qui a été précédemment modifiée, en désactivant puis en activant de nouveau l'AppIcon.

## 9.4.2 Sauvegarde automatique

Il y a différents moyens d'assurer une sauvegarde régulière de vos adresses :

• Toujours (SAVE ALWAYS)

Si vous avez modifié quelques adresses en utilisant **DFA-Editor**, le fichier d'adresses est sauvé dès que vous quittez **DFA-Editor**, que cela soit par Cacher (QUIT) ou par Supprimer (Remove).

• Demander (ASK)

Si les adresses ont été modifiées, une requête appara $\hat{a}$ t lorsque vous quittez **DFA-Editor**, vous demandant si vous souhaitez sauvegarder les adresses.

#### • Seulement supprimer (REMOVE ONLY)

Les adresses ne seront sauvées uniquement lorsque vous utiliserez la fonction Supprimer  $(RE )$  pour quitter **DFA-Editor** (c'est-à-dire que vous arrêterez complètement l'application DFA). Elles ne seront pas sauvées en utilisant Cacher (QUIT).

 $\sqrt{2\pi}$ 

*Attention :*

Si DFA-Server n'est pas en fonction, les options Cacher (QUIT) et Supprimer (REMOVE) de **DFA-Editor** auront exactement la même fonction ! Si seul **DFA-Editor** est en fonction et que vous choisissez le mode de sauvegarde automatique Seulement supprimer (REMOVE ONLY), les adresses modifiées ne seront pas sauvées si vous choisissez Cacher (QUIT) dans DFA-Editor.

✡ ✠

## 9.4.3 Création d'icône

Si vous souhaitez que **DFA** sauvegarde une icône avec votre fichier d'adresses, il vous faut cocher cette case. Avoir des icônes pour chaque fichier d'adresses est très utile si vous souhaitez utiliser les possibilités de fenêtre d'application (APPWINDOW) de **DFA**.

#### 9.4.4 Mode secret

Certaines personnes n'aiment pas que DFA informe tout le monde sur le nombre d'adresses triées, chargées, sauvées, etc... A la place du nombre d'adresses, des points sont affichés si vous activez le Mode secret (SECRET MODE).

#### $9.4.5$  Réseau

Avec l'arrivée de la version 2.0, DFA fournit un simple mode de réseau. Ce mode a été implanté afin de permettre à plusieurs ordinateurs branché en réseau d'accéder au même fichier d'adresses. Le problème qui appara^it alors est le partage du fichier lorsqu'il est utilisé par plusieurs personnes en simultané :

Si plusieurs utilisateurs modifient le fichier d'adresses en même temps, le dernier fichier sauvegardé écrasera les précédents. Donc ceux-ci seront perdus !

DFA essaie de résoudre ce problème de la façon suivante :

Si le mode réseau est activé, toutes les opérations qui modifient la base d'adresses seront interdites, c'est-à-dire la sauvegarde, les modifications, le marquage d'adresses ne sont pas possibles. Il est seulement permis de visionner les adresses (Adresse complète  $(FULL)$ ), de se déplacer à l'intérieur des listes, d'imprimer les adresses, etc...

Si vous souhaitez effectuer des modifications, vous devez obtenir un accés en écriture vers ce fichier d'adresses. Cela peut se faire en utilisant la commande ARexx ATTEMPTLOCK ou en sélectionnant l'option du menu Accés en écriture (WRITE ACCESS) dans DFA-Editor.

Si votre demande est acceptée, vous pourrez modifier les adresses. Après avoir fini vos modifications, vous devez libérer l'accés en écriture en utilisant la commande ARexx FREELOCK ou l'option du menu Accés en écriture de DFA-Editor. Une fois l'accés libéré, les autres membres du LAN pourront aussi obtenir l'accés en écriture.

• Mode réseau (NETWORK MODE)

La case à cocher Mode réseau (NETWORK MODE) peut être utilisée pour activer ou désactiver le mode réseau. Mais, n'utilisez cette possibilité uniquement si vous avez un réseau d'installé et que vous souhaitez que plusieurs ordinateurs accèdent au même fichier d'adresses.

• Essais (RETRIES)

Nombre d'essais autorisés pour obtenir l'accès en écriture au fichier d'adresses actuel.

 $\bullet$  Délai attente (RETRY DELAY)

Nombre de secondes entre chaque demande d'accès en écriture.

# 9.5 Liste d'adresses

Cette fenêtre peut être utilisée pour configurer la liste principale des adresses de **DFA-Editor** :

Chaque ligne de la liste contient une adresse. Chaque ligne peut avoir jusqu'à huit colonnes. Chaque colonne peut afficher n'importe quel champ d'une adresse particulière.

• Colonne (COLUMN)

Cette cellule cyclique vous fournit un moyen de sélectionner la colonne désirée. Vous pouvez configurer jusqu'à huit colonnes, c'est-à-dire de 'Colonne 1' (COLUMN 1) jusqu'à 'Colonne 8' (COLUMN 8).

• Champs (FIELDS)

Cette liste contient tous les noms des champs des adresses qui peuvent être utilisés. Il est à noter que l'entrée 'Groupes' (GROUPS) affiche les huit flags de groupes d'une adresse particulière en utilisant le format :

12345678

 $\ldots$  si tous les flags de groupes sont mis. A la place du numéro correspondant, pour chaque groupe non mis, il y aura affiché un signe moins  $(2)$ . Quelques exemples :

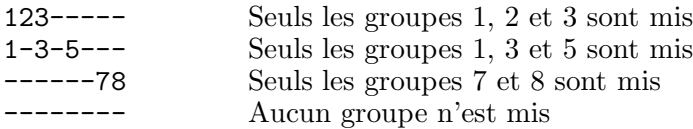

#### • Taille (WEIGHT)

Ce nombre représente le taux d'occupation de la ligne pour cette colonne. Notez bien qu'il est possible d'atteindre les *100 %*, mais pas plus ! S'il n'y a plus assez de place disponible pour la colonne avec laquelle vous êtes en train de travailler, vous devrez réduire une ou deux colonne en conséquence.

Si vous saisissez un nombre trop important dans la cellule Taille (WEIGHT), le programme corrigera la valeur et la remplacera par le nombre le plus grand possible.

Comme l'affichage des flags de groupes a besoin d'un espace fixe de huit caractères, il n'est pas possible de donner une taille à ce champ.

• Libre et Utilisée (FREE and USED)

Pour vous donner une idée générale de l'espace libre et utilisé d'une ligne, il y a les deux cellules, Utilis´e [%] (USED) et Libre [%] (FREE), qui affichent respectivement l'espace utilisé et l'espace libre.

• Effacer colonne (CLEAR COLUMN)

Pour effacer une colonne, il *N'est PAS* suffisant de mettre sa taille à 0 ! Si vous souhaitez effacer une colonne, vous devez choisir la colonne souhaitée (en utilisant la cellule Colonne (COLUMN)) puis en cliquant sur la cellule Effacer colonne (CLEAR COLUMN).

Notez bien qu'il N'est PAS possible d'avoir des colonnes vides ! Seules les colonnes en face de la première colonne effacée sont affichées.

Exemple :

Vous avez réglé les colonnes  $1, 2, 3$  et  $4$  sur les champs 'Nom' (NAME), 'Prénom' (FIRST NAME), 'Téléphone' (PHONE) et 'Ville<sup>'</sup> (TOWN). Si vous effacez la colonne 3 ('Téléphone' (PHONE)) puis cliquez sur OK, seules les colonnes 1 (Nom) et  $2$  ('Prénom') restent visibles.

• OK et Annuler (OK and CANCEL)

Avec OK (OK), vous validez les modifications, si DFA-Editor est en fonction les modifications lui sont appliquées et sont visibles en une fois. Annuler (CANCEL) ne tient pas compte des changements.

Tout ceci peut sembler compliqué, aussi voici un exemple qui devrait, pas à pas, éclaircir la procédure de configuration de votre "propre" liste d'adresses :

Admettons que vous souhaitez avoir le format de ligne suivant :

<Prénom> <Nom> <Téléphone> <Flags de groupe> (<First Name> <Name> <Phone> <Group Flags>)

30% 30% 40% ---

. . . vous devriez faire ceci :

Cliquez sur la cellule Colonne (COLUMNS) de façon à afficher 'Colonne 1' (CO-LUMNS 1). Sélectionnez alors 'Prénom' (FIRST NAME) dans la liste Champs (FIELDS) et entrez '30' dans la cellule de saisie Taille (WEIGHT). Cliquez une fois sur la cellule Colonne (COLUMNS), 'Colonne 2' (COLUMNS 2) apparaˆıt. Choisissez dans la liste Champs (FIELDS), 'Nom' (NAME) et entrez '30' dans la cellule Taille (WEIGHT). Cliquez de nouveau sur Colonne (COLUMNS) pour que 'Colonne 3' (COLUMN 3) apparaisse puis sélectionnez 'Téléphone' (PHONE) dans la liste Champs (FIELDS) et entrez '40' dans la cellule Taille (WEIGHT). Un click de plus sur la cellule Colonne (COLUMNS) fera apparaˆıtre 'Colonne 4' (CO-LUMN 4). Sélectionnez alors 'Flags de groupes' (GROUP FLAGS) dans la liste Champs (FIELDS). Remarquez alors que la cellule Taille (WEIGHT) est grisée et n'autorise aucune entrée, ce qui est normal car cette ce champ a toujours besoin de huit caractères. Cliquez une fois de plus sur Colonne (COLUMNS) pour faire apparaˆıtre 'Colonne 5' (COLUMN 5). Cliquez alors sur Effacer colonne (CLEAR COLUMN) pour être sûr que la cinquième colonne est "vierge". En cliquant sur OK, vous activerez les modifications ; si **DFA-Editor** est activé, toutes les modifications seront visibles.

## 9.6 Liste d'information

Sous la liste des adresses de DFA-Editor, dans la fenêtre principale, se trouve une autre liste appelée "Liste d'information". Elle est utilisée pour afficher quelques renseignements supplémentaires au sujet de l'adresse actuellement visible. Il est possible d'y afficher jusqu'à 16 lignes. Chaque ligne peut afficher n'importe quel champ, le titre de chaque ligne peut être modifié.

Il est même possible d'ajuster le nombre de lignes visibles en une fois.

• Lignes (LINES)

Chaque click sur la cellule cyclique Lignes (LINES) affiche le prochain numéro de ligne (de Ligne 1 (LINE 1) jusqu'à Ligne 16 (LINE 16)). Après avoir atteint le dernier numéro de ligne  $(16)$ , Ligne 1 (LINE 1) est de nouveau affiché.

• Champs (FIELDS)

Cette liste correspond à celle que vous avez déjà pu voir dans Section 9.5 [Liste d'adresses], page 64. En utilisant cette liste, vous pouvez choisir quel champ d'une adresse vous souhaitez voir affiché dans la ligne actuellement sélectionnée (cf. Lignes).

#### • Titre de ligne (TITLE)

Il est possible de donner un titre à n'importe quelle ligne, par exemple 'Téléphone  $\#$ :' pour le champ 'Téléphone' (PHONE) ou 'Groupes :' pour la 'sélection de groupe'.

Si vous souhaitez, par exemple, avoir les trois adresses électroniques (email) affichées l'une en dessous de l'autre (c'est-à-dire de la Ligne 1 à la Ligne 3), il est possible de donner comme titre à la première ligne ('EMail 1'), le titre 'EMail :' et de laisser les lignes 2 et 3 sans titre.

• Effacer ligne (CLEAR LINE)

D'une façon similaire à Section 9.5 [Liste d'adresses], page 64 (cf. Effacer colonne), il est nécessaire de préciser explicitement les lignes que vous souhaitez ne plus utiliser. Notez bien que seules les lignes avant la première ligne "effacée" seront affichées. Cela signifie qu'il n'est pas possible d'avoir des lignes vides.

• Lignes visibles (VISIBLE LINES)

Il est possible de modifier la taille de la liste d'information en utilisant la cellule glissière (SLIDER GADGET). Vous pouvez afficher jusqu'à 12 lignes à la fois ! Notez que **DFA**-Editor réduit de lui-même le nombre de lignes visibles s'il n'y a plus assez de place disponible pour les lignes de la liste principale.

• OK et Annuler (OK AND CANCEL)

Pour accepter les modifications que vous venez de faire, cliquez sur OK (OK), DFA-Editor sera mis à jour en conséquence. Annuler (CANCEL) annule toutes les modifications.

L'exemple suivant peut vous aider à comprendre la procédure de configuration de la Liste d'information :

Disons que vous souhaitez avoir le format suivant pour la Liste d'information :

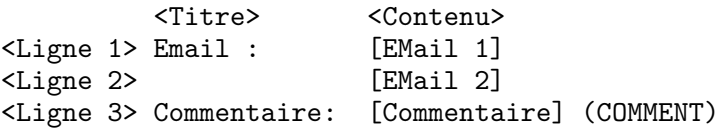

Les termes entre '[' et ']' sont les noms des champs, ceux entre ' $\leq$ ' et '>' servent de description.

Cliquez d'abord sur la cellule cyclique Lignes (LINES) jusqu'à obtenir 'Ligne 1' (LINE 1) (en principe, après l'ouverture de la fenêtre, vous devriez voir 'Ligne 1' (LINE 1)). Choisissez maintenant 'EMail 1' (EMAIL 1) dans la liste Champs (FIELDS) et entrez 'EMail :' dans la cellule Titre (TITLE). Cliquez maintenant une fois sur la cellule Lignes (LINES), en principe vous devriez voir 'Ligne 2' (LINE 2). Choisissez 'EMail 2' dans la liste Champs (FIELDS) et effacez le contenu de la cellule Titre (TITLE) (<AMIGA DROITE-X>) si elle n'est pas déjà vide. Un click de plus sur la cellule Lignes (LINES) affiche 'Ligne 3' (LINE 3). Sélectionnez alors Commentaire (COMMENT) dans la liste Champs (FIELDS) et entrez Commentaire dans la cellule Titre (TITLE). Après un click supplémentaire sur la cellule

Lignes (LINES), cliquez alors sur Effacer ligne (CLEAR LINE), pour effacer la quatrième ligne si elle n'est pas déjà vide. Cliquez sur  $OK$  (OK) pour valider les modifications. Si DFA-Editor est en fonctionnement, les modifications seront reportées immédiatement dans la fenêtre principale.

# 9.7 Groupes

Tout d'abord quelques mots sur les flags de groupes et leur utilisation et signification :

Il est possible de séparer vos adresses en groupes et de préciser ces groupes pour toutes les adresses grâce aux flags de groupes. Admettons que vous utilisez les trois premiers flags de groupes (d'un maximum de huit) et que vous les nommez Privé, Bureau, Autres (cf. Groupes pour plus d'informations).

Maintenant, vous pouvez mettre le flag Privé pour toutes les adresses privées, Bureau pour les adresses ayant trait à vos affaires et Autres pour toutes les adresses n'appartenant ni à l'un ni à l'autre. Bien entendu, vous pouvez utiliser plusieurs flags en même temps, par exemple si une adresse appartient à la fois à la catégorie Privé et à la catégorie Bureau.

Dans la fenêtre principale de DFA-Editor, vous pouvez sélectionner les groupes que vous souhaitez voir dans la liste des adresses (ou bien utiliser la commande ARexx CHANGEGROUPS en conséquence). Si vous souhaitez voir les adresses privées et les adresses du bureau en même temps, cochez les deux cases concernées. Prenez note que pour l'instant, que les opérations d'impression et de recherche ne s'effectuent que sur les adresses actives  $(c'est-à-dire affichées)$ .

Dans la fenêtre Groupes (GROUPS) de DFA-Preferences (cf. Groupes) vous pouvez d´efinir le type de relation entre les groupes. Si vous avez activer plus d'un groupe en même temps (dans l'exemple précédent Privé et Bureau), vous pouvez sélectionner une relation ou par "OU" (OR) ou par "ET" (AND) :

• par " $OU$ "  $(OR)$ 

Chaque adresse qui possède au moins un des flags souhaités est affichée. Si vous activer Privé et Bureau, alors toutes les adresses de Privé ou de Bureau, ou bien celles possédant les deux flags seront afficées.

• par " $ET$ "  $(AND)$ 

Seules les adresses possédant les groupes sélectionnés dans la fenêtre principale de DFA-Editor, seront affichées. Si Privé et Bureau sont cochées, alors les adresses appartenant et à Privé et à Bureau seront affichées. Les adresses ne possédant qu'un flag ne seront pas affichées.

Les groupes qui n'ont pas de flags mis peuvent être rendus visibles en désélectionnant tous les flags de groupes dans DFA-Editor (c'est-à-dire que toutes les cases sont vides).

Maintenant voyons vois les réglages possibles :

#### • Groupes (GROUPS)

La cellule cyclique vous permet de préciser le groupe (de 'Groupe 1' (GROUP 1) jusqu'à 'Groupe 8' (GROUP 8)), que vous souhaitez modifier.

• Titre du groupe (TITLE)

Un nom de groupe peut être entré grâce à cette cellule. Le raccourci clavier doit être précisé par le symbole de soulignement le précédant  $(\langle \rangle)$ , par exemple :

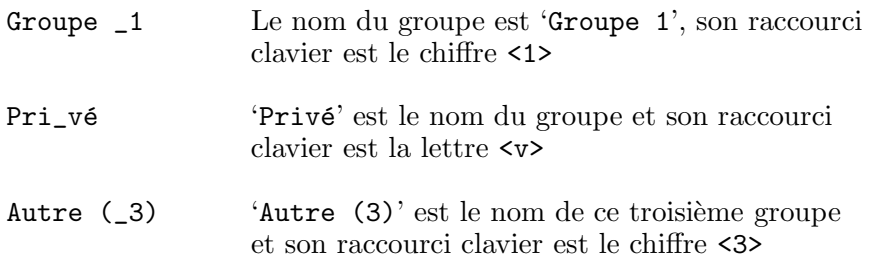

#### *Attention :*

Mˆeme s'il *est* possible d'utiliser le raccourci clavier que vous souhaitez, tant qu'il s'agit d'une "lettre normale", vous devez vous souvenir que **DFA** ne vérifie pas l'unicité de ce raccourci à l'intérieur de l'application DFA. Aussi, vous devez vous assurer que le raccourci que vous souhaitez utiliser est libre et donc, pas utilisé par les autres cellules.

 $\sqrt{2\pi}$ 

Les raccourcis claviers ne sont pas seulement utilisé à l'intérieur de la fenêtre principale de DFA-Editor, mais aussi, par exemple, dans la fenêtre Edition (EDIT) de DFA-Editor.

Les seuls raccourcis claviers à être garantis unique à l'intérieur de l'application DFA sont les chiffres de 1 à 8, c'est-à-dire les raccourcis clavier par défaut.

✡ ✠

La longueur des titres de groupes est limitée à 15 caractères, pour être certain qu'ils ne dépassent pas la taille de la fenêtre et/ou des côtés.

• Gestion du groupe (GROUP HANDLING)

La cellule cyclique vous permet de choisir le type de relation de plusieurs flags de groupes (voir ci-dessus pour plus de détail).

• OK et Annuler (OK AND CANCEL)

Pour activer les modifications, cliquez sur OK (OK), pour les annuler, cliquez sur Annuler (CANCEL).

## 9.8 Fontes

A partir de cette fenêtre, vous pouvez définir les fontes qui doivent être utilisées par **DFA**-Editor et DFA-Preferences. Si vous ne modifiez pas les valeurs par défaut (c'est-à-dire que vous utilisez les fontes système pour toutes les fontes), tous les programmes utiliseront les fontes que vous avez définies grâce au programme 'FONT' des Préférences du Workbench. Autrement, vous pouvez utiliser n'importe quelle police pour chacune des quatre catégories.

• DFA-Editor: Fonte des cellules (GADGET FONT)

Avec cette cellule, vous pouvez régler la fonte à utiliser dans les cellules de **DFA-Editor**.

• DFA-Editor: Fonte des listes (LIST FONT)

Il est possible de choisir une fonte différente pour les listes de **DFA-Editor**. Mais vous ne pouvez utiliser que des fontes non-proportionnelles.

• DFA-Preferences: Fonte des cellules (GADGET FONT)

Voir ci-dessus DFA-Editor: Fonte des cellules (GADGET FONT).

• DFA-Preferences: Fonte des listes (LIST FONT)

Voir ci-dessus DFA-Editor:Fonte des listes (LIST FONT). Seule les fontes proportionnelles sont autorisées.

# 9.9 Modem

Les réglages peuvent être ajustés ici, mais ils n'ont d'utilité que si vous possédez un modem connecté à l'ordinateur et projetez d'utiliser **DFA** pour composer les numéros stockés.

Mais vous devez, de plus, avoir un téléphone connecté à votre modem !

Vous pouvez effectuer les réglages suivants :

• Bauds (BAUD)

Cette cellule cyclique peut être utilisée pour définir la vitesse en Bauds du port série. Comme le port série n'est utilisé que pour l'envoi de commande, cela n'a pas grande importance, mais elle ne doit *jamais* être supérieure à la vitesse supportée par votre modem (par défaut : '1200').

• Cha^ine d'initialisation (INIT STRING)

La cha $\hat{}$ ine que vous rentrerez dans cette cellule sera utilisée pour initialiser votre modem. Si vous avez un modem supportant les commandes HAYES, la commande d'initialisation est en principe 'ATZ' (par défaut : 'ATZ~~~').

 $\bullet$  Cha^ine de déconnexion (HANGUP STRING)

Cette cha^ine doit être utilisée pour raccrocher la ligne, c'est-à-dire pour arrêter une connexion (par défaut : ' $+++\rTH0\r$ ').

 $\bullet$  Cha^ine de pré-appel (PREDIAL STRING)

Cette cha $\hat{i}$ me est à envoyer à votre modem avant qu'il ne compose le numéro. Voici quelques exemples pour les modems compatibles HAYES :
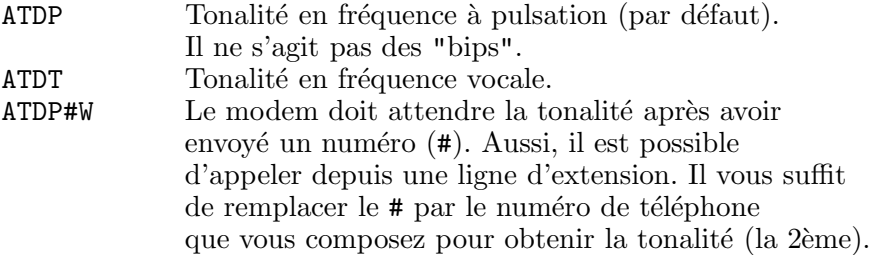

#### • Chaˆıne de suffixe d'appel (SUFF. DIAL STRING)

Cette cha^ine doit être envoyée après le numéro de téléphone. Notez que cette cha^ine doit au moins comporter un ' $\mathbf{\hat{r}}$ ', sinon la numérotation ne pourra pas être rendue possible (par  $\text{d}$ éfaut : '\r').

#### • Périphérique série (SERIAL DEVICE)

Vous pouvez entrer dans cette cellule le nom du périphérique série (SERIAL DEVICE) à utiliser pour composer un numéro. Il s'agit habituellement du périphérique Commodore 'serial.device'. Si vous possédez une carte multi-série, vous pouvez aussi entrer ici le nom du nouveau périphérique série.

#### • Sélection du périphérique (SELECT DEVICE)

A la place d'entrer le nom du périphérique série, vous pouvez facilement le choisir dans une requête de fichiers. Le périphérique choisi sera inséré dans le champ Périphérique série (SERIAL DEVICE).

#### • Unité série (DEVICE UNIT)

Vous pouvez entrer le numéro de l'unité du périphérique série ici. Généralement, il s'agit de '0'. Mais, bien entendu, si vous possédez une carte interface, avec plus d'un port série, vous pouvez les différencier par des numéros (par exemple '0' et '1').

• Nb. essais (RETRIES)

Si la ligne est occupée, il est possible de demander à **DFA** de ré-essayer. Vous pouvez saisir dans cette cellule, le nombre d'essais maximum.

• Délai d'attente (REDIAL DELAY)

C'est le temps d'attente entre 2 appels.

• Utiliser OwnDevUnit (USE OWNDEVUNIT)

La bibliothèque 'owndevunit.library' vous permet d'utiliser DFA pour composer un numéro, même si la ligne est en permanence utilisée par un programme comme 'GETTY', par exemple. Il est n´ecessaire que le programme supporte la bibliothèque 'owndevunit.library'. Si vous n'avez pas un tel programme ne cochez pas la cellule Utiliser OwnDevUnit (USE OWNDEVUNIT). Et, si la bibliothèque 'owndevunit.library', n'est pas installée, vous ne pourrez pas utiliser cette possibilité.

Les saisies que vous pouvez faire dans les différentes cellules Cha^ine d'initialisation (INIT STRING), Cha^ine de déconnexion (HANGUP STRING), Cha^ine de pré-appel (PREDIAL STRING) et Cha^ıne de suffixe d'appel (SUFF. DIAL STRING), se trouvent normalement expliquées dans le manuel d'utilisation du Modem. En plus des cha^ines présentées ici, DFA supporte aussi les commandes suivantes :

#### DFA - LE RÉPERTOIRE POUR *AMIGA*

'~' (Environ) Effectue une pause d'environ une seconde. '\b' (Retour arrière (BACKSPACE)) Efface le caractère à sa droite. '\f' (Formfeed) Effectue un saut de page. '\l' (LineFeed) Effectue un passage à la ligne (LINEFEED). '\r' (Retour chariot) Effectue un retour chariot. '\t' (<Tabulation>) Insère un caractère Tab. 'ESCAPE' (<ESC>) Insère un caractère ESCAPE.

### 9.10 Chemins et noms de fichiers (PATHS AND FILENAME)

Dans cette fenêtre, vous pouvez préciser les fichiers et les chemins que **DFA** devra utiliser.

Pour faciliter l'entrée des noms, vous pouvez utiliser la cellule se trouvant à la fin de la cellule de saisie. En cliquant dessus, une requête de fichiers appara $\hat{i}$ t dans laquelle vous pourrez sélectionner le fichier ou bien le chemin.

• Fichier d'adresses (ADDRESS FILE)

Il s'agit du fichier d'adresses qui est chargé automatiquement lors du lancement de DFA (par défaut : 's: $adr.file$ '). Ce nom de fichier sera aussi utilisé lorsque vous utiliserez l'option Sauver en défaut (SAVE AS DEFAULT).

• Fichiers externes (EXTERNAL FILES)

Les fichiers externes seront sauvegardés dans leur propre répertoire (par défaut : 's:DFAExternals').

• Editeur de fichiers (FILE EDITOR)

Vous avez besoin d'un éditeur de textes ASCII pour modifier les fichiers externes. Par exemple, un programme convenant à cet usage pourrait être ED qui est en principe dans le répertoire 'C:' du Workbench (par défaut: 'ed').

• Afficheur de fichiers (FILE VIEWER)

Il vous faut un afficheur de textes pour visionner les fichiers externes. More, fourni avec le Workbench, est un exemple d'afficheurs de textes (par défaut : 'more').

### 9.11 Scripts ARexx

Il est possible d'associer à chaque touche de fonction (de  $\langle F1 \rangle$  à  $\langle F10 \rangle$ ) un script AREXX. Si vous ne souhaitez pas entrer manuellement le nom et le chemin des scripts ARexx, vous pouvez utiliser la cellule située à la fin de la cellule de saisie (raccourci clavier : <SHIFT-numéro de la touche>). En faisant ainsi, une requête de fichiers appara^itra, vous permettant de choisir le script ARexx.

Vous ne pouvez lancer les scripts AREXX précisés dans cette fenêtre, qu'à partir de la fenêtre principale de DFA-Editor. Vous pouvez trouver des scripts AREXX dans le répertoire 'Rexx' de la distribution de DFA, tous ces fichiers possèdent l'extension '.dfa'.

Pour accepter les modifications, cliquez sur  $OK (OK)$ , ou pour les annuler, cliquez sur Annuler (CANCEL).

### 9.12 Tri

Il est possible de trier les adresses par, presque, n'importe quel champ. Pour réaliser un tri, vous pouvez choisir jusqu'à quatre critères. Le critère ayant le plus de "poids" est le Critère de tri 1 (SORT CRITERIA 1). Si deux adresses ne peuvent être distinguées (par exemple si les noms sont identiques), le deuxième critère de tri (Critère de tri 2 (SORT CRITERIA 2)) est alors utilisé. Si une distinction n'est toujours pas possible, on passe au troisième critère, etc...

• Tri (SORT)

Avec cette cellule, vous précisez le critère de tri à modifier.

• Champs (FIELDS)

Vous pouvez, dans cette liste, sélectionner un champ d'adresse en tant que n'importe quel critère de tri (de 'Critère de tri 1' (SORT CRITERIA 1) à 'Critère de tri 4' (SORT CRITERIA 4)).

 $\bullet$  Effacer critère de tri (CLEAR SORT CRITERIA)

Pour effacer un critère de tri, vous devez cliquez sur cette cellule.

• OK et Annuler (OK AND CANCEL)

OK (OK) valide les modifications. Mais il faut pr´eciser que les adresses *NE* sont *PAS* retriées automatiquement. Pour trier les adresses en utilisant les nouveaux critères, vous devez sélectionner Trier (SORT) dans DFA-Editor (ou bien en utilisant la commande AREXX correspondante). Annuler (CANCEL) ne tient pas compte des modifications.

### 10 Partie légale

### 10.1 Licence

- 1. Cette licence s'applique au produit nomm´e DFA, un ensemble de programmes pour *AMIGA*, publi´e par Dirk Federlein selon le principe du Shareware. Les termes "Ensemble", "DFA" et "Archive" font référence à ce produit. Le licencié est en fait l'utilisateur, c'est-à-dire "vous". Cette licence ne concerne pas les autres programmes livrés avec **DFA** qui se trouvent par exemple dans les tiroirs 'c' et 'libs' de l'archive de distribution.
- 2. Vous pouvez essayer DFA pendant une période d'évaluation de 21 jours, après laquelle, vous devrez vous enregistrer.
- 3. Cette archive peut être librement distribuable à l'exception du fichier clé que vous obtenez en devenant utilisateur enregistré. Veuillez vous souvenir que votre fichier clé contient vos noms et adresses pour vous éviter de le distribuer.
- 4. Vous ne pouvez pas tirer profit de la distribution de cet ensemble. Vous êtes autorisé à couvrir les frais de distribution et de duplication. En tout état de cause, ces frais *ne peuvent excéder* le prix d'une disquette obtenue chez Fred Fish.
- 5. Vous *n'avez pas l'autorisation* de manipuler un seul fichier de DFA et de le distribuer sous n'importe quelle forme. L'archivage avec des outils tels 'ZOO' ou 'LHARC' est autoris´e. Seule l'archive *complète* et originale peut être distribuée, sans le fichier clé toutefois.

Quelques fichiers *peuvent être* modifiés pour votre propre utilisation :

• Les scripts ARexx

Les scripts d'exemple AREXX se trouvant dans le répertoire 'Rexx' de la distribution officielle peuvent être modifiés et/ou améliorés.

• Les fichiers "locale"

Si vous adoptez les fichiers de traduction de catalogues (comportant l'extension  $\cdot$ .ct'), vous pourrez traduire dans votre langue maternelle tous les messages et textes de DFA.

Les modifications ne sont valables que pour une utilisation personnelle; il est interdit de distribuer les fichiers modifiés. (Vous pouvez néanmoins envoyer vos modifications qui, pourquoi pas, serviraient de bases pour une future version de DFA).

- 6. Si des développeurs commerciaux souhaitent intégrer des parties de **DFA** dans leur production, ils sont priés de contacter l'auteur de **DFA** afin de lui demander son autorisation.
- 7. Vous accepter de cesser toute distribution de DFA si l'auteur vous le demande.
- 8. Vous acceptez la licence et toutes les conditions en copiant, distribuant et/ou utilisant DFA.
- 9. Chaque fois que vous redistribuez cet ensemble, le destinataire recevera une licence de l'auteur (LICENSOR) pour copier, distribuer et ou utiliser cet ensemble selon les conditions pr´evues. *Vous ne pouvez pas imposer vos conditions de distributions aux autres destinataires*.
- 10. Comme toujours, Fred Fish a l'autorisation d'inclure cet ensemble dans sa merveilleuse collection "Fish Disk", qu'elle soit sur disquette ou sur CD.

### 10.2 Garantie

Ce programme est fourni *en l'´etat* sans garantie d'aucune sorte sauf pr´ecision contraire. En utilisant DFA vous acceptez d'assumer seul les risques liés à la qualité et aux performances de cet ensemble.

En aucun cas (sauf loi ou écrit contraire) le propriétaire du copyright, un distributeur de cet ensemble selon les règles précisées ci-dessus, ne peuvent être tenu responsables des dommages causés directement ou indirectement par cet ensemble (y compris la perte de données, de données rendues inutilisables ou une perte quelconque causée à vous ou à un tiers), même si les personnes citées ci-dessus sont conscientes des problèmes pouvant arriver.

Bien entendu, **DFA** a été testé de façon intensive avant sa diffusion. Si vous trouvez ou pensez trouver un bug dans DFA, je vous prierai de m'envoyer un compte rendu de l'erreur See Chapter 13 [Report de bugs], page 78.

### 11 Enregistrement

Depuis l'achèvement de la version 2.1 de **DFA**, celui-ci porte la marque de qualité SASG.

Ce groupe croissant est présenté dans le programme d'enregistrement/ informations. Dans ce même programme, vous pouvez trouver des renseignements sur les sites d'enregistrement.

Le programme d'enregistrement peut-être lancé de façon autonome ou depuis la requête "A PROPOS" de DFA.

Avant de vous enregistrer, il vous est possible de tester pleinement DFA. Bien entendu, en utilisant la version publique, vous ne pourrez sauver les préférences (cette fonction est désactivée), toutes les modifications que vous ferez dans le programmes DFA-Preferences resteront actives tant que l'ordinateur ne sera pas relancé. La position des fenêtres *n'est* de plus *pas* sauvegardée.

Malgré ces quelques restrictions, il doit vous être possible de voir si **DFA** correspond à vos besoins. Dès que vous utilisez DFA régulièrement, et pendant une durée n'excédant pas 21 jours, vous devez vous faire enregistrer.

Vous receverez votre cl´e personnelle, un manuel TEX (en allemand *et* en anglais) et un manuel AmigaGuide (en allemand *et* en anglais). Tous les fichiers de manuels sont sur la disquette et *ne* sont *pas* imprimés !

 $\sqrt{1 - \frac{1}{2}}$ 

*NB : s'il vous plaˆıt*

Mˆeme si vous envoyez de l'argent par virement bancaire, n'oubliez pas, s'il vous plaˆıt, d'envoyer un formulaire de commande *rempli*. C'est nécessaire car je n'obtiens pas régulièrement mes relevés bancaires et donc, les envois de clés et de disquettes peuvent être retardés sans formulaire de commande. Fa^ites très attention à votre adresse pour que votre commande vous parvienne sans problème.

✡ ✠

Nous vous prions de nous accorder un délai de 2 à 4 semaines pour effectuer la livraison, et dans la mesure du possible nous essayerons de les traiter le plus rapidement possible.

Vous trouverez les adresses plus loin (cf. Chapter 14 [Adresses importantes], page 79).

### $12$  Mises-à-jour

Je travaille continuellement sur **DFA** et j'édite quelques mises-à-jour de temps en temps. Ces mises-à-jour sont mises à votre disposition par les réseaux électroniques suivants :

- ADS Filenet
- Aminet FTP Server

Si vous avez accès à l'un de ces réseaux, vous pourrez vous procurer la dernière version de DFA rapidement et de façon économique. La plupart des bo^ites aux lettres électroniques (NDT : en Allemagne, l'équivalent en plus rapide de nos Minitels) fournissent aussi les dernières versions de DFA. Exemple :

Publisher's Treff 63739 Aschaffenburg Tél.: Allemagne(49)-6021-93435

#### Incubus

97074 Würzburg T´el.: Allemagne(49)-931-781464, -781465, -781467, -781468, -72695, -884703, -884726

D'une autre façon, vous pouvez aussi me commander directement votre mise-à-jour. Utilisez le programme d'enregistrement pour cet usage comme vous l'avez déjà fait lorsque vous vous êtes enregistré.

Fred Fish inclura DFA à sa bibliothèque de programmes. Mais cela peut durer quelques semaines jusqu'à ce que DFA figure sur ses disquettes ou CD.

### 13 Report de bugs

Avec la version 2.0 j'ai apporté quelques modifications significatives à DFA. En fait cela signifie que comparé à DFA V1.2x quelques nouveaux bugs peuvent appara $\hat{}$ itre malgré une longue p´eriode de tests. J'esp`ere que vous comprendrez pourquoi lorsque vous saurez que le code source de DFA fait maintenant aux environ de 1.2Moctets !

C'est pourquoi je vous demande de me rapporter tous les bugs que vous découvrirez. Si vous avez une idée au sujet de la façon d'améliorer une future version de DFA, n'hésitez pas à m'écrire vos suggestions (par courrier ou par courrier électronique, cela n'a pas d'importance).

Les reports de bugs peuvent m'être envoyés de façon ordinaire ou électroniquement. Les adresses se trouvent dans Chapter 14 [Adresses Importantes], page 79.

### 14 Adresses importantes

### 14.1 Adresse de l'auteur

#### Adresse personnelle:

Dirk Federlein Brunnengasse 11a D-63741 Aschaffenburg Allemagne

#### Adresse universitaire :

Dirk Federlein Am Sonnenberg 34 D-97078 Würzburg Allemagne

#### Courrier électronique (E-Mail) :

UUCP: dirkf@alcmy.franken.de *ou* dirk@alcmy.adsp.sub.org FIDO: 2:244/6302.12

Je peux toujours être joint par courrier électronique (E-mail) par n'importe quelle adresse. Si vous souhaitez m'envoyer du courrier "normal", adressez le à Aschaffenburg.

#### Adresse bancaire :

Bayerische Vereinsbank Aschaffenburg BLZ: 795 200 75 Cpt.: 160 6 140 Allemagne

### 14.2 Site d'enregistrement en Grande-Bretagne

#### Paul Jewell

7 Farfield Av. Victoria Park Cardiff Grande Bretagne (Pays de Galles) Courrier électronique (E-mail) :

UUCP: Paul\_Jewell@savanna.exnet.com

### 14.3 Site d'enregistrement en France

#### Etienne Schneider

5 rue des sapins F-67760 GAMBSHEIM France

#### Courrier électronique (E-mail) :

UUCP : etienne.schneider@ramses.fdn.org FIDO : 2:320/104.2

### 15 Internes

### 15.1 Support local

Alors que **DFA** V1.2x supportait sept langues différentes, la version 2.0 de **DFA** n'est livrée qu'avec l'anglais et l'allemand. Cette limitation comporte plusieurs raisons :

- 1. J'ai pu réalisé les catalogues anglais et allemand. Aussi je ne peux pas mettre à jour les catalogues pour les quatre coins du monde *`a temps*, principalement lorsque j'essaye d'améliorer DFA.
- 2. J'ai considérablement augmenté la taille des catalogues pour la version 2.0 de DFA. La traduction de ces fichiers représente un travail important que je ne souhaite confier à personne.
- 3. L'adaptation aux fichiers locaux m'a pris du temps que j'aurai pu consacrer aux mises-à-jour majeures. Veuillez noter que tous les fichiers locaux doivent être changés même si j'ajoute simplement une phrase ou même un mot! C'est la seule raison valable pour retarder une sortie.
- 4. Le nombre d'utilisateurs enregistrés préférant d'autres langues que l'anglais ou l'allemand est toujours faible. C'est la raison principale pour laquelle il n'y a jamais eu de version française de **DFA** V1.2x comme il n'y avait pas du tout d'utilisateurs français enregistrés. D'un autre côté, de nombreuses personnes préfèrent la version anglaise à une version nationale.

La version 2.1 de **DFA** est maintenant livrée avec la localisation en *français*.

Si quelqu'un souhaite traduire les textes des programmes dans sa langue maternelle, je fournirai les fichiers nécessaires dans le tiroir 'locale:' de la distribution originale :

• 'DFA.cd', 'DFA.ct'

Il s'agit de la description et de la pré-traduction des catalogues pour **DFA-Server**.

• 'DFAEditor.cd', 'DFAEditor.ct'

Il s'agit de la description et de la pré-traduction des catalogues pour **DFA-Editor**.

• 'DFAPrefs.cd', 'DFAPrefs.ct'

Il s'agit de la description et de la pré-traduction des catalogues pour **DFA-Preferences**.

• 'DFALib.cd', 'DFALib.ct'

Il s'agit de la description et de la pré-traduction des catalogues pour la bibliothèque DFA library.

Pour créer le fichier de catalogues final, vous aurez besoin d'un outil supplémentaire comme 'CatComp' (C) Commodore).

Si vous avez fait de tels fichiers, vous pouvez me les envoyer (le fichier .ct est suffisant). Je les mettrai dans une archive séparée pour les différents réseaux (cf. Chapter 12 [Mises-à-jour], page 77). Dans n'importe quel cas, n'oubliez pas de préciser pour quelle version de DFA (V2.0, V2.1, etc...) vous demandez les catalogues. Je fais aussi cela pour diminuer le nombre de personnes utilisant une mauvaise version des fichiers locaux.

### 16 Configuration nécessaire

La configuration minimum nécessaire à l'utilisation de **DFA** est un ordinateur *AMIGA* avec au moins 1 Mo de RAM et tournant sur le système  $AMIGA/OS$  2.0.

Comme les adresses sont conservées en RAM, plus vous en avez, mieux c'est.

Un disque dur n'est pas nécessaire mais recommandé.

Si vous avez, au moins, le Workbench 2.1 vous pouvez définir votre langue maternelle, par exemple allemand si vous le souhaitez (pour cela utilisez le programme de préférences LOCALE du Workbench).

Si vous avez le système 3.x, vous profiterez alors de quelques caractéristiques supplémentaires (principalement esthétiques) de cette version de l'AMIGA/OS.

### 17 Trucs et astuces

#### Question :

Après avoir redémarrer l'ordinateur, DFA ne se "souvient" plus de la position des fenêtres que je viens de régler. Pourquoi ?

#### *R´eponse :*

Pour sauver la positions des fenêtres, il vous faut sauver les préférences de **DFA**. Cela peut être fait en sélectionnant, par exemple, l'option de menu appropriée ('Réglages->Sauver réglages') de DFA-Editor.

Souvenez vous que les réglages et donc la position des fenêtres ne peuvent être sauvés que dans la version enregistrée de **DFA** (cf. Chapter 11 [Enregistrement], page 76, pour plus de détails).

#### Question :

Après avoir rentré une nouvelle position pour l'icône d'application (AppIcon), elle reste à la même place qu'avant.

#### *R´eponse :*

Cliquez sur la cellule à cocher Montrer dans la fenêtre DIVERS de **DFA-Preferences** (cf. Section 9.4 [Divers], page 62) *deux fois*. Maintenant l'icône d'application (AppIcon) devrait appara^itre à l'endroit souhaité, tant qu'une autre icône n'occupe pas déjà la place.

#### Question :

Chaque fois que je souhaite modifier quelque chose, une requête appara^it me disant que j'ai besoin de l'"accès en écriture" avant de pouvoir changer mes adresses.

#### *R´eponse :*

Arrêtez le mode réseaux (cf. Section 9.4 [Divers], page 62). Si vous avez besoin du mode réseaux, sélectionnez Accès écriture du menu Réglages de DFA-Editor.

#### Question :

Lorsque j'appuie sur la touche HELP, aucune aide en ligne n'apparaˆıt et rien ne se passe !

#### *R´eponse :*

Soyez sûr que les fichiers d'aide ('DFAEditor.guide' et 'DFAPrefs.guide') existent et que les types d'outils (TOOLTYPES) correspondant des programmes DFA-Editor et DFA-Preferences soient correctement réglés (cf. Section 9.1 [Types d'outils], page 60).

#### Question :

J'ai ajouté un fichier d'un ancien **DFA** à la base d'adresses actuelle, mais les adresses ajoutées n'apparaissent pas dans la liste des adresses.

#### DFA - LE RÉPERTOIRE POUR *AMIGA*

#### *R´eponse :*

Vérifiez si vous avez activé le flag de groupe correct. Il se peut que les adresses ajoutées n'ont pas de flags mis. Dans ce cas, vous devez *désactiver* toutes les cellules de groupes à cocher dans la fenêtre principale de **DFA-Editor** pour voir ces adresses.

#### Question :

Lorsque j'essaye d'accéder à mes adresses par AREXX,  $DFA$  ne semble trouver que quelques adresses, voire même aucune !

#### *R´eponse :*

Veuillez noter que les commandes AREXX ne peuvent accéder qu'aux adresses correspondantes à la sélection de groupes actuelle. Pour s'assurer que toutes les adresses puissent être atteintes par AREXX, vous devez ou sélectionner tous les flags de groupe dans la fenêtre principale de **DFA-Editor**, ou utiliser la commande AREXX CHANGEGROUPS en conséquence.

#### Question :

Après avoir rentré une nouvelle adresse possédant des flags de groupes *non* conforme `a la s´election de groupes actuelle, elle est n´eanmoins affich´ee dans la liste de la fenˆetre principale de DFA-Editor. N'est-ce pas un peu illogique ?

#### *R´eponse :*

Oui, tout-`a-fait. Mais pour de nombreuses personnes, ne pas avoir affich´e l'adresse qu'ils viennent de saisir, peut déranger.

#### Question :

Après avoir saisi une nouvelle adresse, elle est affichée correctement dans la fenêtre principale de **DFA-Editor**, mais une fois la fenêtre re-dimensionnée, l'adresse n'apparaˆıt plus.

#### *R´eponse :*

Ce problème est similaire à celui de la question précédente. Après la saisie d'une nouvelle adresse, celle-ci est toujours affichée dans la liste quelque soit la sélection de groupes. Dès que la fenêtre est re-dimensionnée, les entrées de la liste sont réarrangées et les flags pris en compte ! Ainsi, toutes les entrées ne correspondant pas à la sélection de groupes dispara^issent de l'affichage.

### 18 Remerciements à...

De nombreuses personnes m'ont aidé à faire de DFA ce qu'il est aujourd'hui. Aussi je souhaite remercier. . .

#### . . . Michael 'Mick' Hohmann

Testeur de l'aspect Utilisateur de DFA.

#### . . . Martin 'XEN' Huttenloher

Dessinateur talentueux des superbes icônes MagicWB (8 couleurs).

Si vous appréciez les icônes livrées avec cette distribution de **DFA**, jetez un coup d'oeil à la collection complète d'icônes de MagicWB par Martin Huttenloher.

#### . . . Kai Iske

Mon plus "ancien" béta testeur. Il a même testé **DFA** avant que la version 1.0 ne soit publiée ! Il est l'auteur de la routine de tri de la version 2.0 de **DFA**.

Altruiste complet, il m'a aidé à améliorer DFA à des endroits que je n'aurai pas vu par moi-même, grâce à ses critiques constructives.

#### . . . Katja et Paul Jewell

Pour la vérification et la correction du manuel anglais et aussi pour le fonctionnement du site d'enregistrement en Grande-Bretagne.

#### . . . Etienne Schneider

Pour la localisation en français et pour le fonctionnement du site d'enregistrement en France.

#### . . . Stefan Stuntz

Pour les nombreuses communications téléphoniques et pour sa compréhension car DFA ne supporte pas encore son Magic User Interface (MUI).

... Tous les autres, qui ne sont pas mentionnés ici explicitement et qui m'ont envoyé des reports de bugs (BUG REPORT) et/ou des suggestions sur la façon d'améliorer **DFA**.

Merci aussi à tous les utilisateurs de **DFA** pour leur patience, la gestation de **DFA** V2.0 a été longue. J'espère qu'il vaut le temps que vous avez attendu pour sa sortie !

# Table of Contents

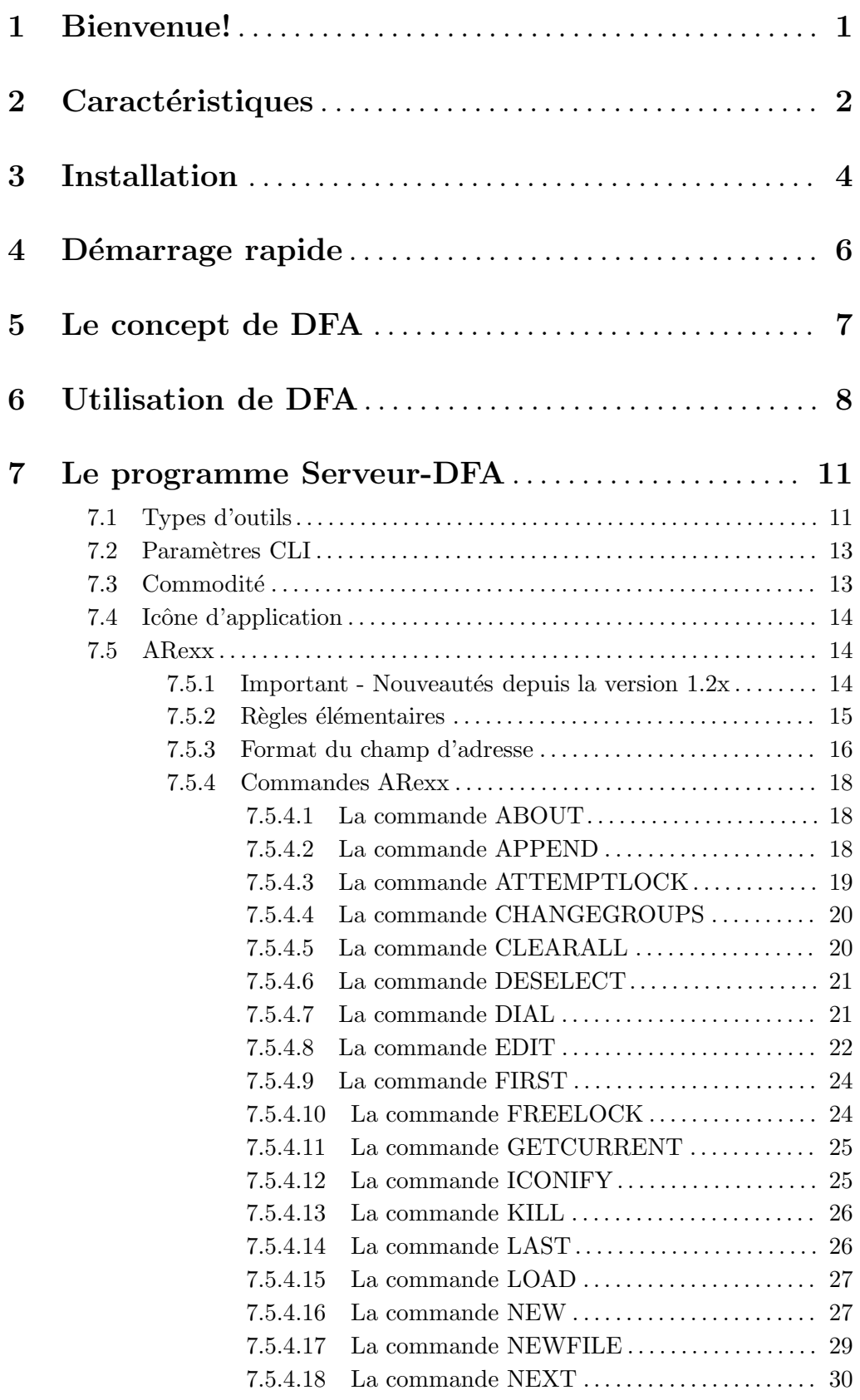

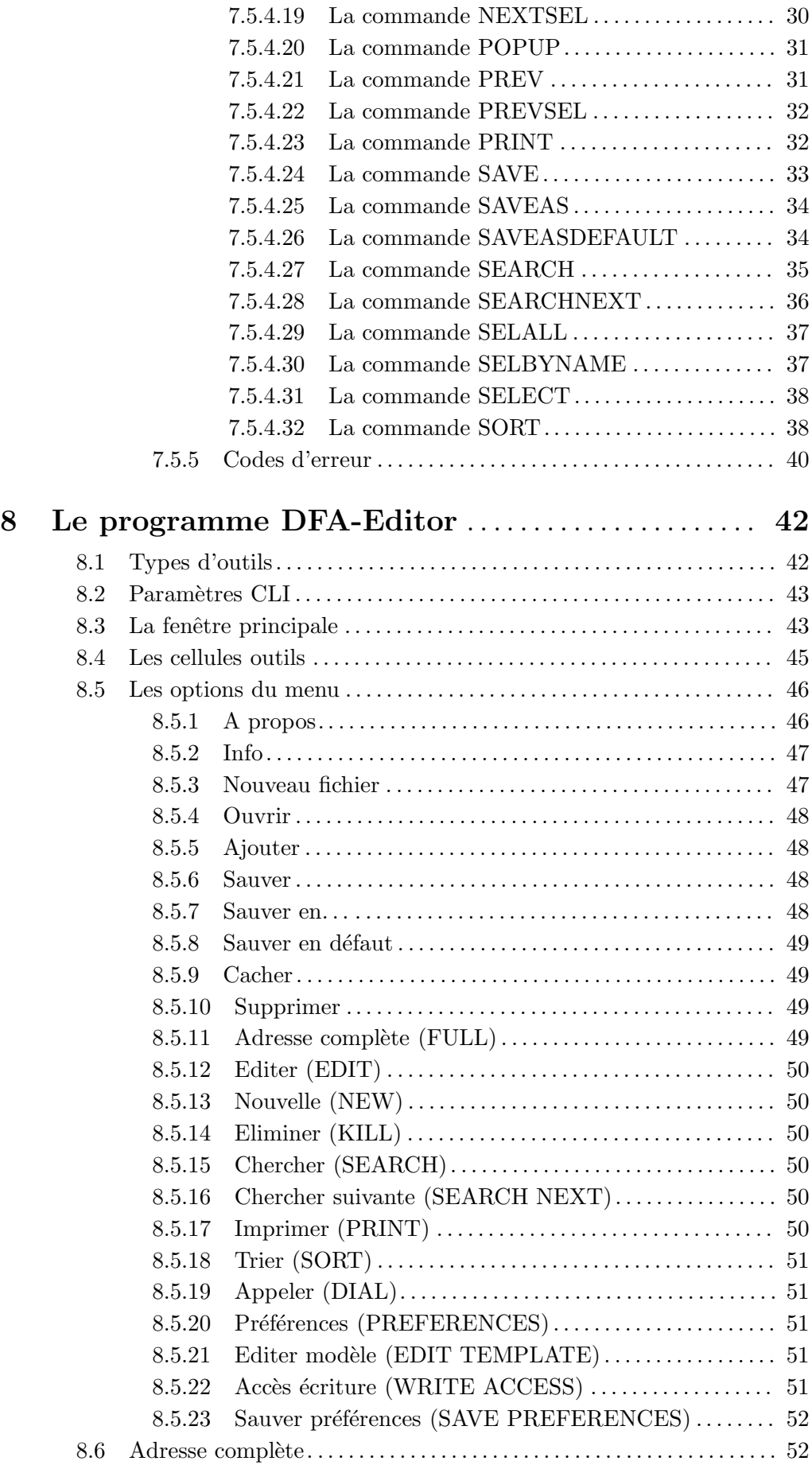

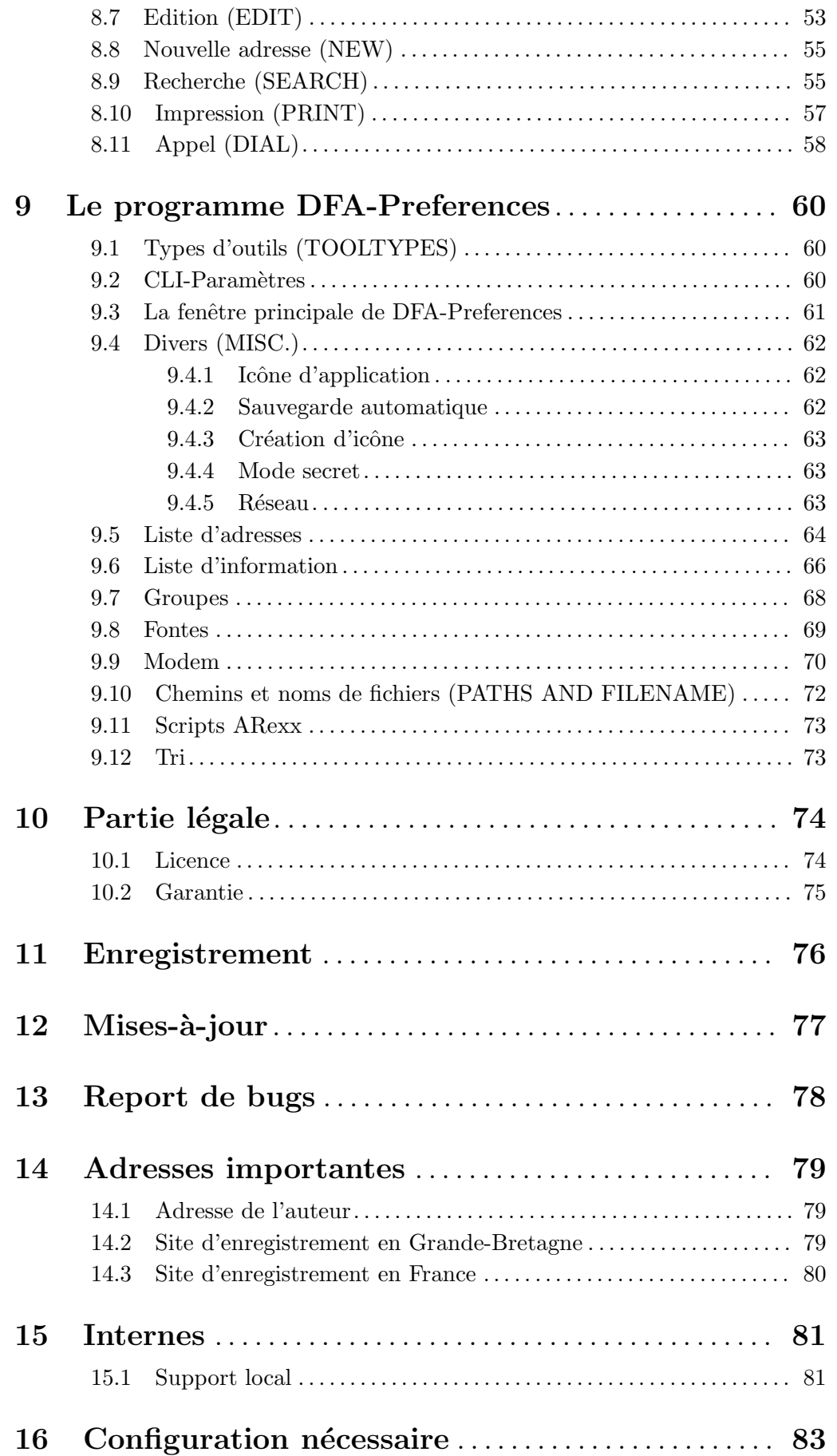

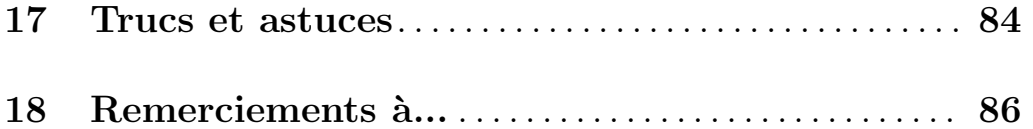

# Index

## ${\bf A}$

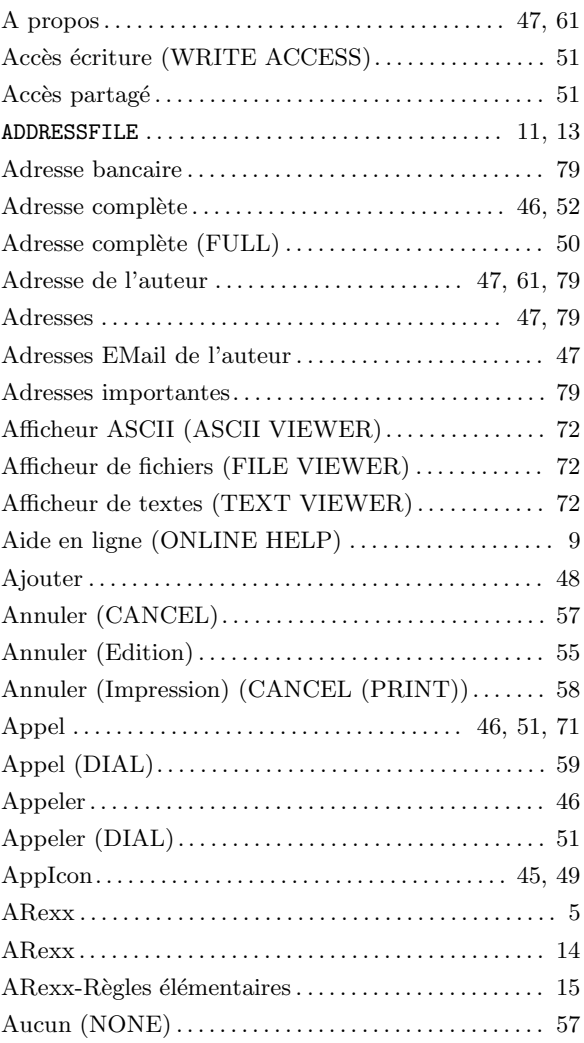

## $\overline{\mathbf{B}}$

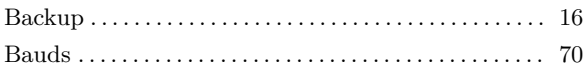

# $\mathbf C$

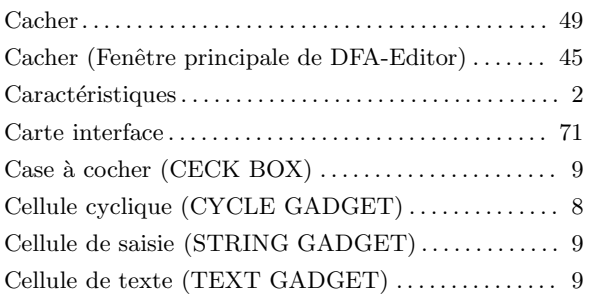

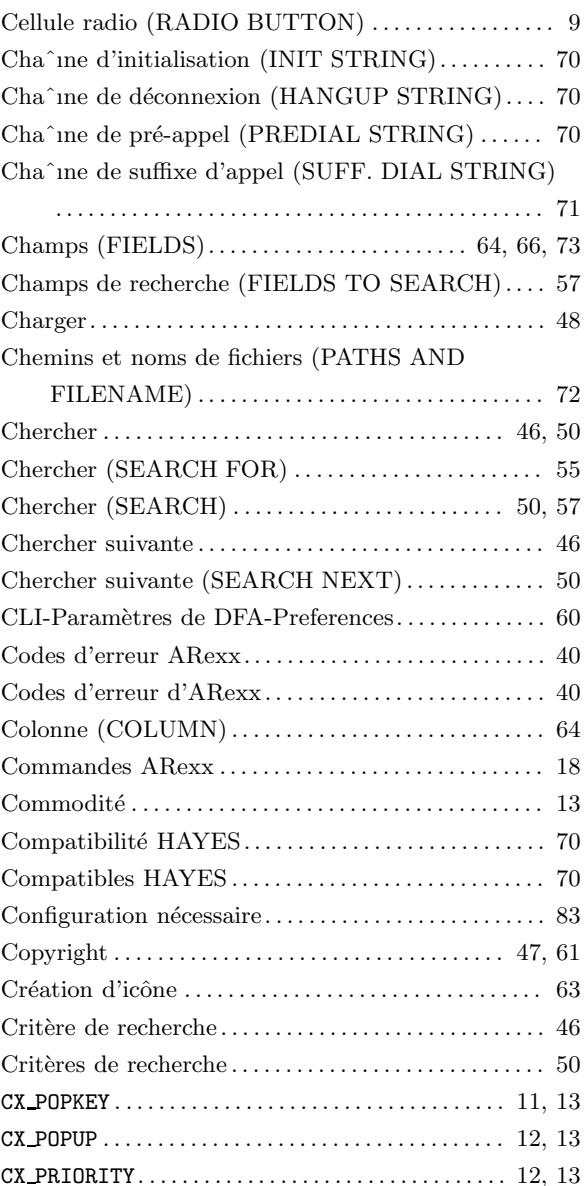

## $\mathbf{D}%$

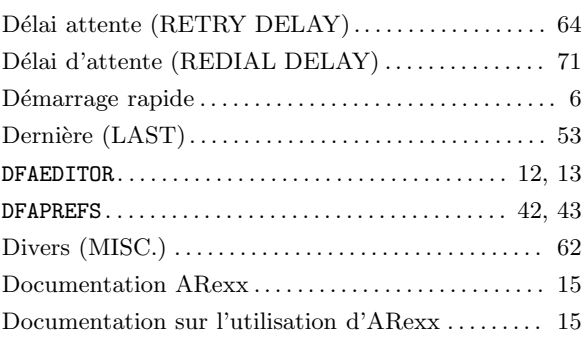

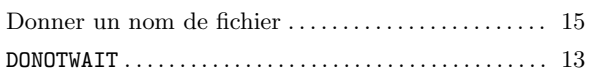

### E

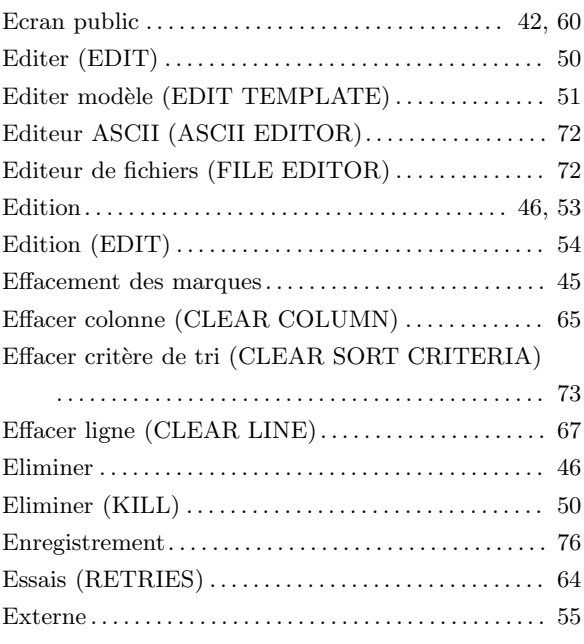

### F

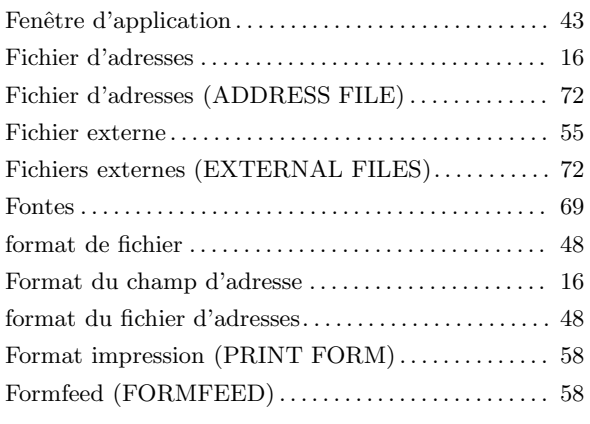

## G

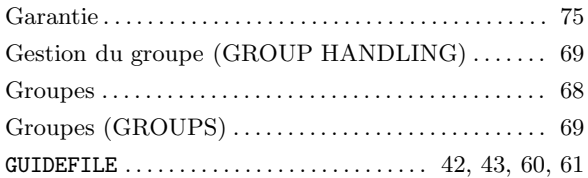

## H

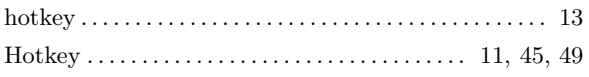

### I

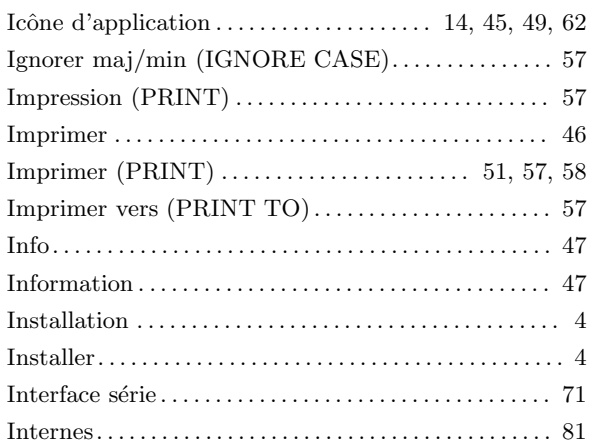

### L

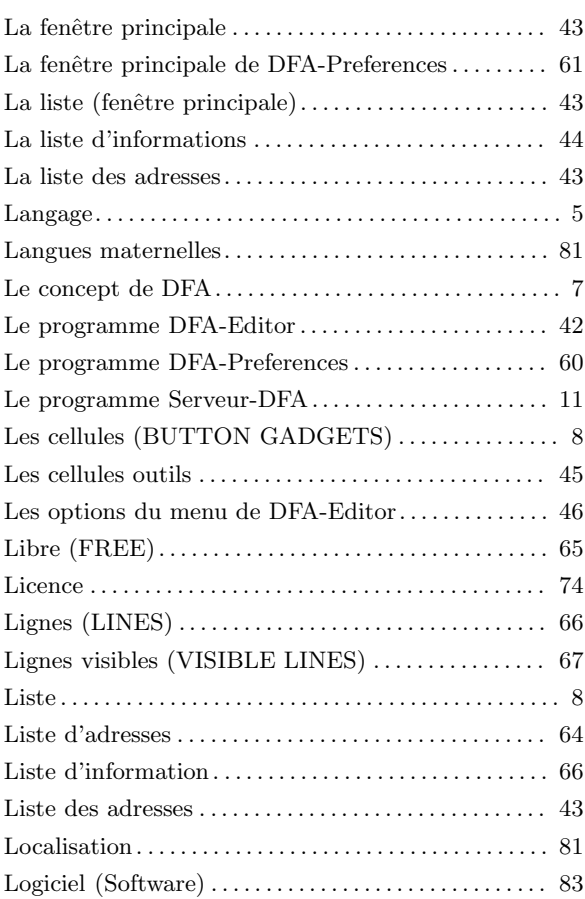

## M

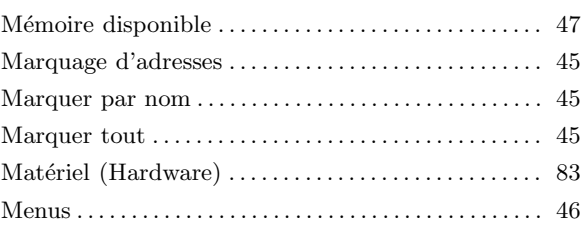

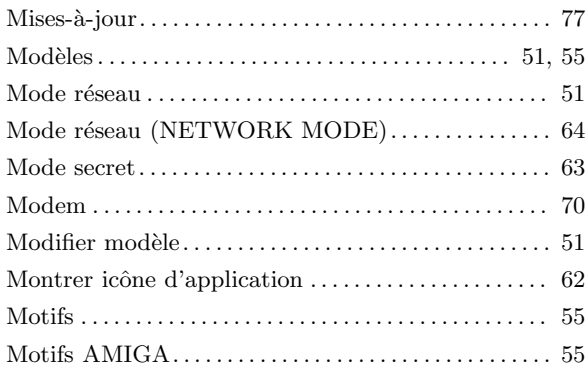

## $\overline{\mathbf{N}}$

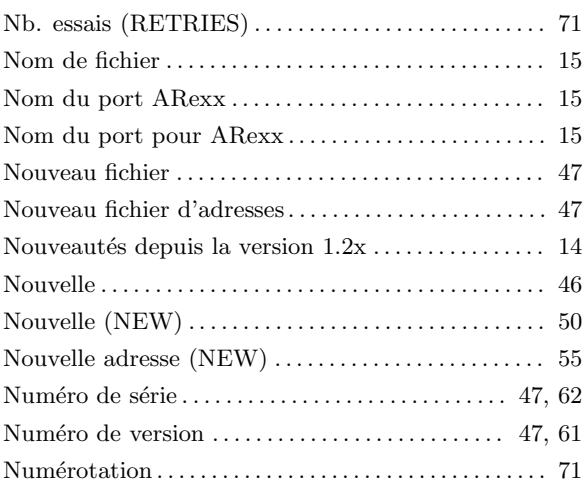

## $\overline{O}$

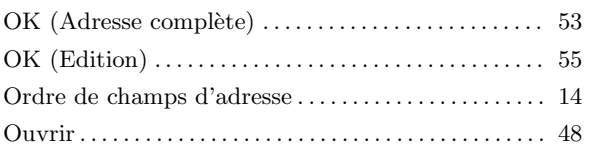

## $\overline{\mathbf{P}}$

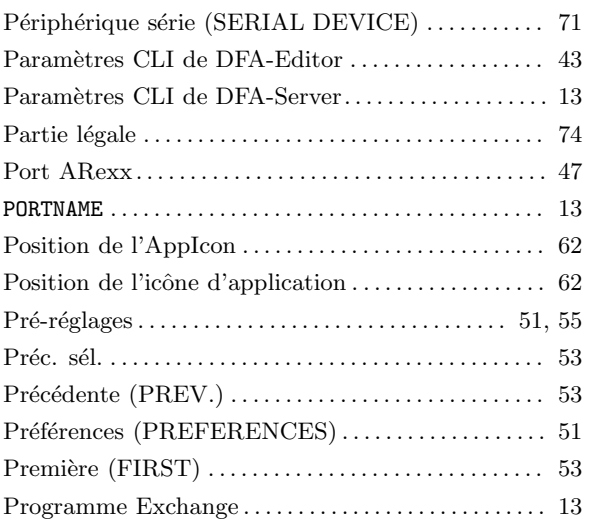

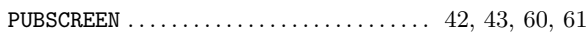

# $\bf Q$

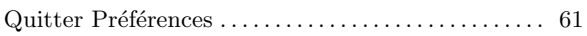

## $\mathbf R$

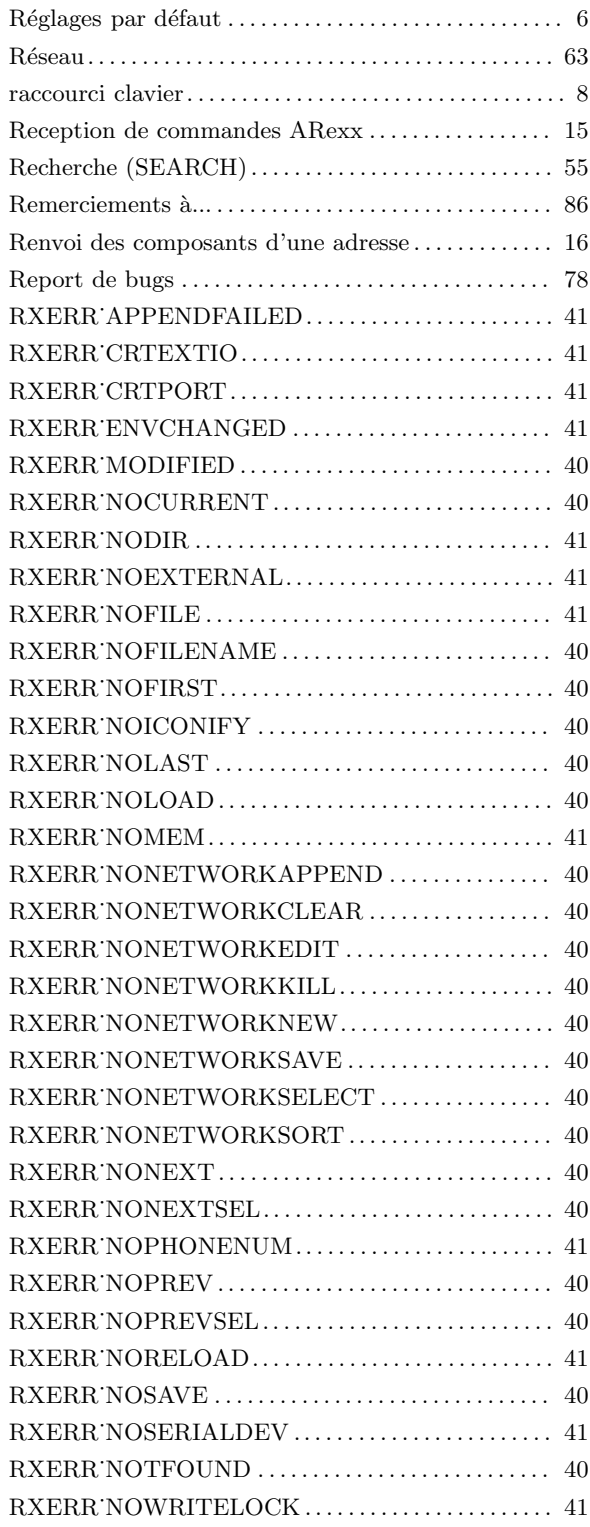

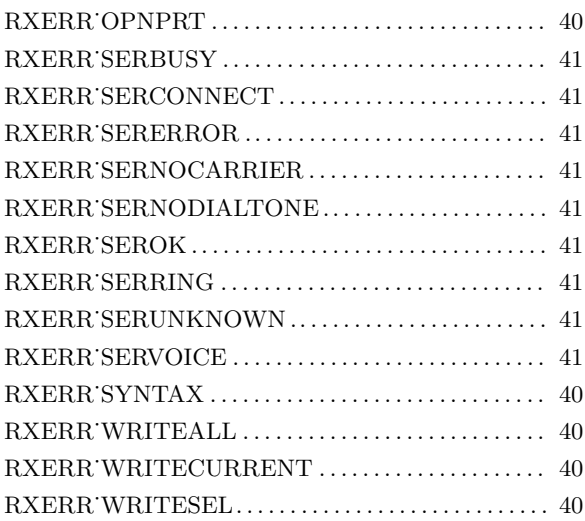

## $\mathbf S$

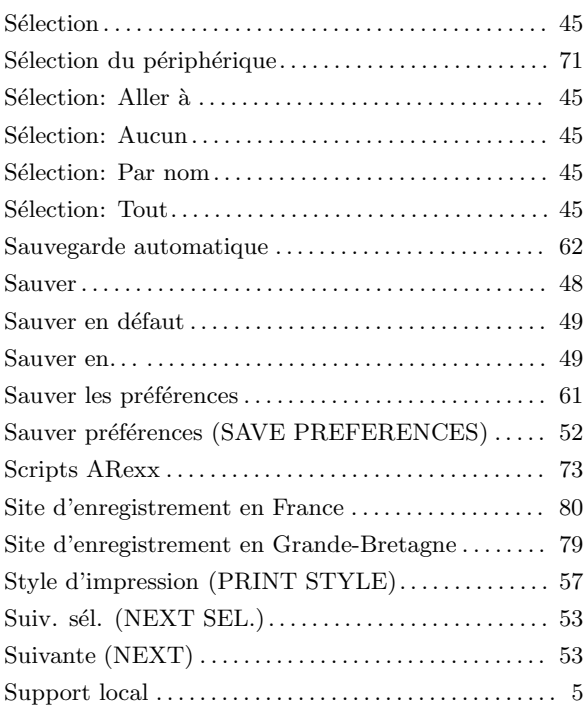

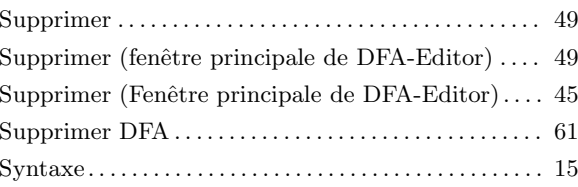

## $\mathbf T$

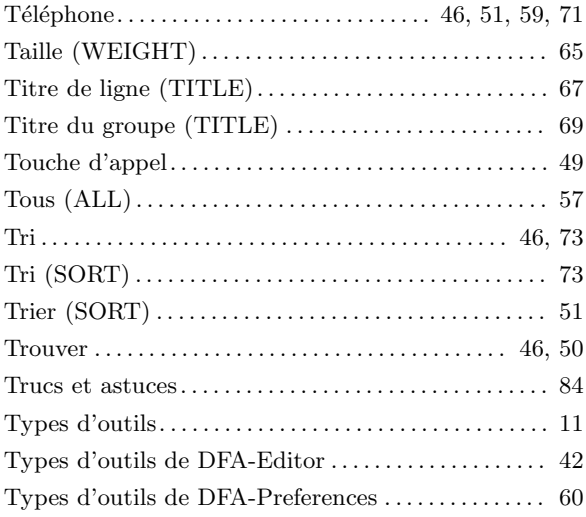

## $\mathbf U$

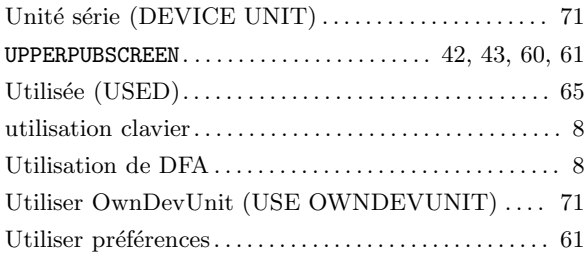

### $\overline{\mathbf{V}}$

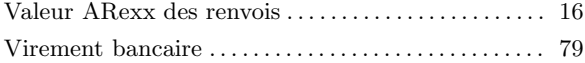